Version 1.4.60

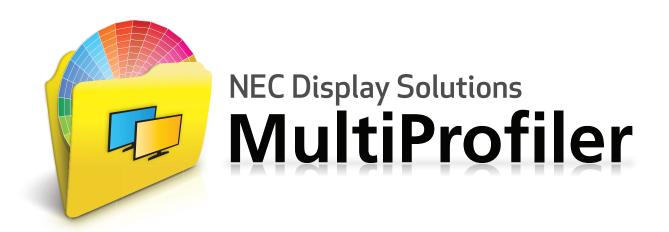

# **User's Guide**

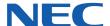

#### Software Updates

Occasionally, updates and enhancements to the *MultiProfiler* software will be made available. Visit the *MultiProfiler* section of the SHARP NEC DISPLAY SOLUTIONS website to check for availability, or use the *Check for updates* feature in the software to automatically see if a newer version is available.

SHARP NEC DISPLAY SOLUTIONS welcomes feedback and suggestions for product improvements. Please use the feedback form on the *MultiProfiler* section of the SHARP NEC DISPLAY SOLUTIONS website.

#### Technical Support and Feedback

For technical support with the *MultiProfiler* product, please visit the *MultiProfiler* section of the SHARP NEC DISPLAY SOLUTIONS website and check for any Frequently Asked Questions that may help to solve the issue. An online feedback form is available for submitting questions and feedback.

#### Trademarks and Copyright

Microsoft and Windows are either registered trademarks or trademarks of Microsoft Corporation in the United States and/or other countries.

Apple, Macintosh, Mac and the Mac logo are trademarks of Apple Computer, Inc., registered in the U.S. and other countries.

Adobe, the Adobe logo, Acrobat, and Photoshop are trademarks of Adobe Systems Incorporated in the United States and/or other countries.

#### Copyright © 2023 Sharp NEC Display Solutions, Ltd.

The content of this manual is furnished for informational use only, is subject to change without notice, and should not be construed as a commitment by Sharp NEC Display Solutions. Sharp NEC Display Solutions assumes no responsibility or liability for any errors or inaccuracies that may appear in this manual.

All rights reserved. Your rights of ownership are subject to the limitations and restrictions imposed by the copyright laws as outlined below.

It is against the law to copy, reproduce or transmit, including without limitation electronic transmission over any network, any part of the manual except as permitted by the Copyright Act of the United States, Title 17, United States Code. Under the law, copying includes translation into another language or format.

The above is not an inclusive statement of the restrictions imposed on you under the Copyright Act.

For a complete statement of the restrictions imposed on you under the copyright laws of the United States of America, see Title 17, United States Code.

USA and Canada: www.sharpnecdisplays.us/multiprofiler

Europe: www.sharpnecdisplays.eu

Australia: www.nec.com.au

Revision 230920

# Contents

|               | Precautions                                                       |
|---------------|-------------------------------------------------------------------|
|               | System Requirements                                               |
| Chapter 1     | Introduction to MultiProfiler 8                                   |
|               | Overview                                                          |
|               | Main Features and Benefits                                        |
| Chapter 2     | Dialogs, Settings, and Options                                    |
|               | Main Window                                                       |
|               | Display Configuration dialog (Windows and Linux versions only) 11 |
|               | Picture Mode panel                                                |
|               | Multi Picture panel                                               |
|               | Inputs panel                                                      |
|               | Color Vision panel                                                |
|               | Settings panel                                                    |
|               | USB panel                                                         |
|               | OSD Hot Keys panel                                                |
|               | Area Marker panel                                                 |
|               | Shortcuts panel                                                   |
|               | Status panel                                                      |
| Chapter 3     | Picture Modes 31                                                  |
| Onapter 5     | About Picture Modes                                               |
|               | Using the Color Configuration Wizard                              |
|               | Introduction wizard page                                          |
|               | Display Gamma adjustment wizard page                              |
|               | Color Gamut adjustment wizard page                                |
|               | White Point adjustment wizard page                                |
|               | Brightness and Black Level adjustment wizard page                 |
|               | Name Preset                                                       |
|               | Display Emulation                                                 |
|               | Print Emulation (Windows version only)                            |
|               | Print Rendering Intent (Windows version only)                     |
|               | Custom 3D LUT                                                     |
|               | 3D LUT sub-window                                                 |
| Chapter 4     | Example Usage Scenarios (Windows version only) 45                 |
|               | Color Managed Workflow with Print Emulation                       |
| Chapter 5     | Outside of MultiProfiler 49                                       |
| Chapter 5     | Using ICC/ColorSync Monitor Profiles                              |
|               |                                                                   |
| Chapter 6     | Frequently Asked Questions 50                                     |
| Chapter 7     | Troubleshooting 51                                                |
|               | Installation and Setup                                            |
|               | ICC/ColorSync Profiles                                            |
| Appendix A    | Features by Model 53                                              |
| lahaii aiw 14 | Desktop Models                                                    |
|               | Large Screen Models                                               |
| Appendix B    | USB connection for large-screen models 56                         |
|               |                                                                   |
| Appendix C    | Glossary 59                                                       |

## **Precautions**

- (macOS only) Do not use the ColorSync control panel to switch between different monitor calibrations by selecting different monitor color profiles. Always use the *MultiProfiler* application to configure the display profile. This is because the necessary color adjustments, including the Look Up Tables (LUT), are stored in the display monitor and these must be set by *MultiProfiler*. The ColorSync profiles generated by *MultiProfiler* contain linear Look Up Tables for the video graphics adapter.
- Extreme care should be taken when using the DisplaySync Pro with certain USB devices, such
  as flash memory sticks and hard drives, as data can be lost or corrupted if the device is switched
  between upstream ports while write operations are being performed. Always use the device "eject"
  function on the host PC before switching upstream ports with these types of devices. See "About
  DisplaySync Pro" on page 24 for more information.

Note: This document covers the macOS, Windows, and Linux versions of the MultiProfiler software. The majority of the User Interface images in this document show the macOS version. The features, functions, and layout of all versions are identical unless otherwise noted.

## **Supported Display Monitors**

MultiProfiler supports the following NEC display models:

- C651Q standard color gamut
- C751Q standard color gamut
- C861Q standard color gamut
- C971Q standard color gamut
- MD301C4 wide color gamut, medical
- M751 wide color gamut, ultra-high-definition
- M861 wide color gamut, ultra-high-definition
- M981 wide color gamut, ultra-high-definition
- MA431 wide color gamut, ultra-high-definition
- MA491 wide color gamut, ultra-high-definition
- MA551 wide color gamut, ultra-high-definition
- P212 standard color gamut
- P232W standard color gamut
- P241W standard color gamut
- P242W standard color gamut
- P243W standard color gamut
- P404 standard color gamut
- P435 wide color gamut, ultra-high-definition
- P484 standard color gamut
- **P495** wide color gamut, ultra-high-definition
- P554 standard color gamut
- **P555** wide color gamut, ultra-high-definition
- P654Q standard color gamut
- P754Q standard color gamut
- PA231W standard color gamut
- PA241W wide color gamut
- PA242W wide color gamut
- PA243W wide color gamut
- PA271Q wide color gamut
- PA271W wide color gamut
- PA272W wide color gamut
- PA301W wide color gamut
- PA302W wide color gamut
- PA311D wide color gamut, ultra-high-definition
- PA322UHD wide color gamut, ultra-high-definition

- PA322UHD-2 wide color gamut, ultra-high-definition
- UN462A standard color gamut
- UN462VA standard color gamut
- UN492S standard color gamut
- UN492VS standard color gamut
- UN552 standard color gamut
- UN552A standard color gamut
- UN552S standard color gamut
- UN552V standard color gamut
- UN552VS standard color gamut
- UX552 standard color gamut
- UX552S standard color gamut
- V404 standard color gamut
- V404-T standard color gamut, touch screen
- V484 standard color gamut
- V484-T standard color gamut, touch screen
- V554 standard color gamut
- V554-T standard color gamut, touch screen
- V654Q standard color gamut
- V754Q standard color gamut
- V864Q standard color gamut
- V984Q standard color gamut
- X551UHD standard color gamut, ultra-high definition
- X651UHD standard color gamut, ultra-high definition
- X651UHD-2 standard color gamut, ultra-high definition
- X841UHD standard color gamut, ultra-high definition
- X841UHD-2 standard color gamut, ultra-high definition
- X981UHD standard color gamut, ultra-high definition
- X981UHD-2 standard color gamut, ultra-high definition

**Note:** Display models with standard color gamut (as listed above) are closer to sRGB and have this limitation:

• Preset color gamuts such as AdobeRGB and DCI are not available as they far exceed the color gamut of the display.

*MultiProfiler* will allow the Picture Mode settings to be modified to include large color gamuts. However, the actual color gamut of these displays are smaller and they will not be able to display those colors which are outside of their color gamut.

# **System Requirements**

*MultiProfiler* has the following system requirements:

|                           | Mac                                                                                                    | Windows                                                                                                    | Linux                                                                                                    |  |  |  |  |  |
|---------------------------|----------------------------------------------------------------------------------------------------|----------------------------------------------------------------------------------------------------|----------------------------------------------------------------------------------------------------|--|--|--|--|--|
| Operating<br>System       | Apple macOS v10.13 or higher. See README file for details.                                                                                    | Windows 32 or 64 bit versions:  • 8 / 8.1 / 10 / 11  Windows Server  • 2003 / 2008 / 2012                                | 64 bit versions of Ubuntu<br>Linux version 10.04 or higher<br>and variants. See Installation<br>Instructions for details. |  |  |  |  |  |
| Video Graphics<br>Adapter | All Apple standard video graphics cards and chipsets. Digital (DVI or DisplayPort) output is highly recommended.                              | Most recent ATI, Nvidia, Matrox, and Intel graphics adapters. Digital (DVI or DisplayPort) output is highly recommended. | Most recent ATI, Nvidia, and Intel graphics adapters. Digital (DVI or DisplayPort) output is highly recommended.          |  |  |  |  |  |
| Video Color<br>Depth      | At least 24 bit color (Millions of colors).                                                                                                   |                                                                                                    |                                                                                                    |  |  |  |  |  |
| Video<br>Resolution       | Monitor native resolution highly recommended (1600x1200, 1920x1080, 1920x1200, 2560x1440, 2560x1600, or 3840x2160 depending on model).        |                                                                                                    |                                                                                                    |  |  |  |  |  |
| USB (recommended)         | At least one available USB port and USB 2.0 cable if using USB to control the display instead of DDC/CI, or using the USB hub on the monitor. |                                                                                                    |                                                                                                    |  |  |  |  |  |

# Chapter

# Introduction to MultiProfiler

## **Overview**

MultiProfiler is designed as a companion to NEC MultiSync monitors that feature the powerful and sophisticated SpectraView Engine, such as the P¹ and PA Series desktop displays, as well as several large-screen displays (see page 54). This software provides complete control of the SpectraView Engine in an easy-to-use application.

SpectraView Engine equipped MultiSync monitors utilize this sophisticated processor, combined with internal luminance, temperature, and time monitoring, and individual characterization and calibration of each unit during production, to provide an unparalleled level of color control, accuracy and stability.

The SpectraView Engine provides the utmost in versatility; from the ability to accurately emulate colorspaces, such as AdobeRGB and sRGB, to performing printer output emulations using ICC Profiles and internal 3D Look Up Tables.

## Main Features and Benefits

*MultiProfiler* provides a simple, intuitive interface to perform the following functions:

- **Picture Mode preset configuration:** Multiple color modes can be quickly configured and selected using *MultiProfiler*. Choose from the simplicity of built-in sRGB, Adobe RGB, DCI, DICOM, REC-BT709, and High Brightness modes, or load a device ICC profile for color matching a printer or another monitor. A powerful Wizard interface is available for creating and customizing different Picture Mode configurations, and controlling every aspect of the monitor, including gamma characteristics, color gamut, white point, and brightness.
- Multi Picture Picture-in-Picture (PIP) and Picture-by-Picture (PBP) configuration: The powerful SpectraView Engine color processor allows multiple<sup>2</sup> video signals to be viewed at once in a secondary PIP or PBP configuration. The picture of the secondary window can even be configured to display in a different colorspace, allowing for viewing functions like printer emulations or human color vision deficiencies.
- **DisplaySync Pro and USB hub configuration:** The USB hub integrated into the MultiSync P¹ and PA Series can also be managed through *MultiProfiler* to function as a Keyboard / Video / Mouse (KVM) switch. This feature allows the mapping of the two³ USB upstream ports to the various monitor inputs, which is useful for managing multiple computers attached to the unit.
- Automatic generation of ICC/ColorSync profiles: MultiProfiler automatically generates and updates ICC profiles for the monitor as the color modes are selected or adjusted. This activity, coupled with the internal stabilization, and highly accurate characterization and calibration of each monitor during production, reduces the need for a profiling package to profile the monitor.
- Flexible: Communications with the monitor can be performed either through the video cable using the Display Data Channel / Command Interface (DDC/CI), or via a USB upstream connection to the unit (using optional USB cable). This allows for better compatibility with different host PC platforms.

<sup>1</sup> Excludes P221W model.

<sup>2</sup> The maximum number of input signals that can be viewed at a single time depends on the display model. Please refer to the "Features by Model" tables on page 53 and page 54.

<sup>3</sup> Three on the PA271Q and PA311D models.

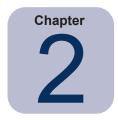

# Dialogs, Settings, and Options

# **Main Window**

The *MultiProfiler* window shows the current settings and status of the monitor. All of the features of *MultiProfiler* are accessed from this window.

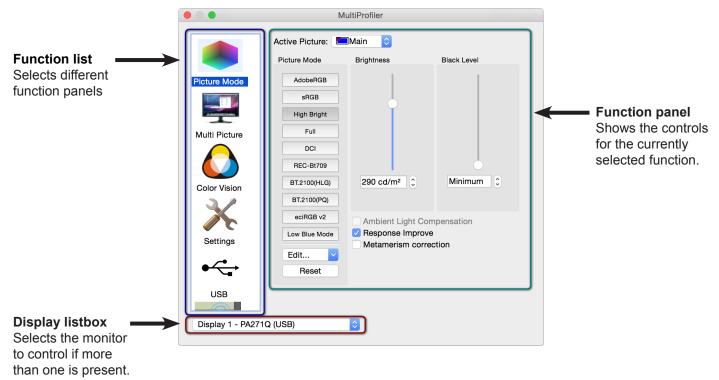

## **Function Panels**

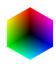

Picture Mode - This panel has controls for selecting the current Picture Mode, editing Picture Modes, and adjusting the screen Brightness and Black Level.

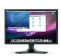

Multi Picture 1 - This panel is used to manage the Picture-In-Picture (PIP) and Picture-By-Picture (PBP) settings, including the video input and Picture Mode used for the PIP function.

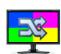

Inputs <sup>2</sup> - This panel controls how the video inputs on the display are configured.

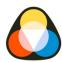

Color Vision - This panel selects the Color Vision Emulation settings for simulating human vision deficiencies.

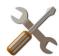

Settings - This panel has controls for configuring the power indicator LED color and brightness, Digital Uniformity Correction, and ICC profile generation.

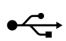

USB 3 - This panel has controls for setting the DisplaySync Pro USB hub configuration used for mapping the USB upstream ports to the various monitor inputs.

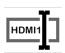

Input Name 4 - This panel is used to create a custom name for the video input terminals in the monitor's OSD menu. This function can be used instead of editing the the input terminal name from within the OSD

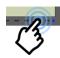

OSD Hot Key 5 - This panel is used to assign functions to the keys on the monitor's front bezel for easy

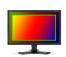

Area Marker 5 - This panel is used to control a customizable on-screen marker used to indicate different aspect ratios and safe areas in video production.

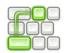

Shortcuts - This panel is used to configure keyboard shortcuts that can be used to control various functions within MultiProfiler via the keyboard, even when using other applications.

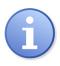

Status - This panel shows the current version of the software, the status of the currently selected monitor, as well as providing an easy way to check if updates to the software are available from the Sharp NEC Display Solutions website. Display settings can be imported and exported to a file to allow settings to be easily shared between multiple displays.

<sup>1</sup> Multi Picture is not available on the P212 model.

<sup>2</sup> Inputs is only available for the PA322UHD and PA322UHD-2 models.

<sup>3</sup> USB is not available for all display models. Refer to the USB Panel column in the "Features by Model" tables on page 53 and page 54.

<sup>4</sup> Input Name is only available on the M751, M861, M981, MA431, MA491, MA551, PA271O, PA311D, P435, P495, and P555 models.

<sup>5</sup> OSD Hot Key and Area Marker are only available on the PA271Q and PA311D models.

# Display Configuration dialog (Windows and Linux versions only)

This Display Configuration dialog is accessed by clicking the configure button in the main MultiProfiler window.

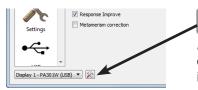

**Display Configuration** button (Windows and Linux versions only) opens the Display Configuration dialog, which is used to configure MultiProfiler if more than one monitor is used on the system, or to select between using DDC/CI and USB interfaces to communicate with the monitor.

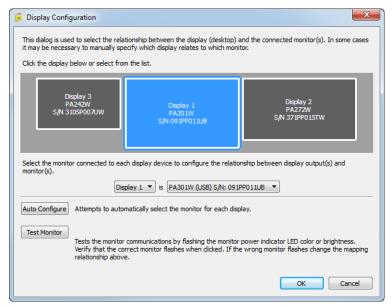

If more than one display is being used, it may be necessary to manually configure the relationship between the display layout on the desktop and the displays that are connected to the system. Correct configuration of this relationship is necessary so that the display adjustments are sent to the correct unit, and that the generated ICC profile is associated with the correct display.

A diagram depicting the display layout, and the display associated with each desktop screen, is shown. The monitor associated with each screen can be selected using the listboxes.

Clicking on the display rectangles will also select different displays on the Windows desktop.

If the display is connected to the host PC via a USB cable, then it can also be controlled by USB instead of the default DDC/CI interface. If a USB connection is detected, the display name will be followed by "(USB)" in the listbox. Select this item to use the USB connection.

**Note:** Some video graphics adapters may show several duplicate displays due to issues with the video drivers for that adapter. In this case the duplicate displays can be set to "None".

**Auto Configure** - Attempts to automatically detect and configure the display to the display layout on the Windows desktop. In most cases this will configure the correct relationship, but in some cases it may be necessary to manually configure the display.

**Test Monitor** - Tests the communications with the currently selected display. Clicking this button will send a command to flash the display power indicator LED, either between green and blue or on and off (depending on the display model). If the wrong display flashes, then change the monitor associated with the display by selecting it in the listbox.

# Picture Mode panel

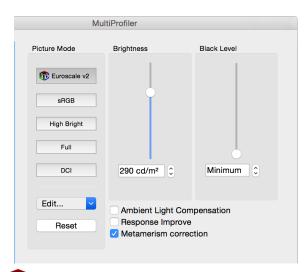

The **Picture Mode** panel controls the settings for the various Picture Modes that the monitor supports, and is also used for adjusting the Brightness and Black Level.

The monitor supports configurable Picture Modes, which can be quickly selected by clicking on the relevant buttons.

As different Picture Modes are selected, *MultiProfiler* will automatically generate an ICC/ColorSync profile for the new color settings of the selected Picture Mode. This profile will be automatically registered with the Color Management System.

Each Picture Mode can be configured with different color settings by selecting the desired Picture Mode to modify, and then clicking the *Edit...* button.

See "Picture Modes" for a more detailed description.

A 3D icon is shown on the button when a Picture Mode has been configured to use a 3D LUT for Print Emulation (Windows only) or a Custom 3D LUT.

**Note:** C651Q, C751Q, C861Q, C981Q, M751, M861, M981, MA431, MA491, MA551, P435, P495, P555, P654Q, P754Q, PA271Q, PA311D, UN462A, UN492S, UN552, UN552S, UN552VS, UX552S, UN462VA, UN492VS, UN552A, UN552V, UX552S, V654Q, V754Q, V864Q, V984Q:1

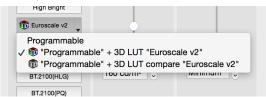

When a Picture Mode is configured to use a 3D LUT, it can be toggled on and off by clicking the down arrow on the right side of the Picture Mode button to reveal the mode selection menu.

1 These models require firmware version R1.7 or newer: C651Q, C751Q, C861Q, C981Q, M751, M861, M981, MA431, MA491, MA551, P435, P495, P555, P654Q, P754Q, UN462A, UN492S, UN552, UN552S, UN552VS, UX552S, UN462VA, UN492VS, UN552A, UN552V, UX552S, V654Q, V754Q, V864Q, V984Q

There are four ways to edit the Picture Mode from the Edit menu:

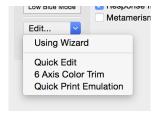

- Selecting Using Wizard will open the Color Configuration Wizard. This Wizard provides guidance for each adjustment step and advanced access to the color features of the display. See "Using the Color Configuration Wizard" on page 33 for more information.
- Selecting **Quick Edit** allows the color gamut, white point, brightness, and black level to be quickly adjusted without using the wizard. See "Quick Edit" on page 16 for more information.
- Selecting 6 Axis Color Trim provides access to advanced color controls for adjusting the hue, saturation, and offset to six ranges of color hues (reds, yellows, greens, cyans, blues, and magentas). See "6 Axis Color Trim" on page 15 for more information.

Selecting Quick Print Emulation opens the Quick Print Emulation Wizard. This Wizard provides guidance for creating a Picture Mode to emulate the output of a printer. This function is available on the Windows version only.

Note: When using the Multi Picture function (see page 18), if the connected display supports Active Picture (see page 19) its selection will be in the panel as shown in the example below:

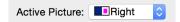

Use this to select which Active Picture is going to have the Picture Mode settings applied. Different Picture Modes can be applied to each Picture.

## Brightness

The **Brightness** slider and spinbox controls adjust the monitor brightness. The brightness is indicated in Candelas per square meter (cd/m²) and represents an absolute value. The SpectraView Engine automatically calculates and compensates the brightness value as color settings such as white point are changed.

The Brightness control will indicate when any range limits have been reached that impact the screen performance:

#### Too High

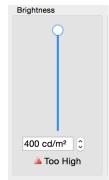

"Too High" is shown when the Brightness level setting is too high and cannot be achieved by the monitor with the current setting. Lower the setting until the message disappears. It takes several seconds to update the level warning.

**Note:** The monitor takes a few minutes after powering on for the maximum brightness to stabilize.

#### Uniformity

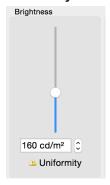

"Uniformity" is shown when the Brightness control is set above the range that the monitor can achieve with the current Digital Uniformity Compensation setting.

In this case the monitor will automatically reduce the Uniformity correction level in order to achieve the brightness setting level.

See "About Digital Uniformity Correction" on page 23 for more information.

#### Reduced CR

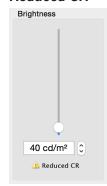

"Reduced CR" is shown when the Brightness control is set to a level where it impacts the Contrast Ratio of the screen image. This occurs when the brightness setting is below that which can be controlled using the LCD backlights alone.

When this range is entered, the monitor will automatically begin to reduce the brightness to the requested value by using the internal 14-bit LUTs to scale the video signal. Since this scaling is done internally to a high bit depth, it will not introduce color banding. It will, however, reduce the contrast ratio of the monitor.

This reduction in contrast ratio is due to the black level being maintained as a fixed property, or constant, of the LCD panel once the minimum LCD backlight level has been reached. Since the white level is being scaled down, the ratio of white to black levels are reduced.

Note: Brightness and Black Level controls are shown as percentages instead of absolute luminance values if the connected display does not have an internal luminance sensor and stabilization circuit. Please see the "Features by Model" tables on page 53 and page 54.

#### Black Level

The **Black Level** slider and spinbox controls adjust the luminance of black on the screen and is set as an absolute value in Candelas per square meter (cd/m²).

The Black Level together with the Brightness setting determines the contrast ratio of the screen image. There is a maximum limit to the contrast ratio of the screen, which is determined by the characteristics of the LCD panel, in combination with ambient light scattering on the screen, which produces glare. Glare reduces the perceived contrast ratio by raising the black level of the surface of the screen.

To achieve the maximum possible contrast ratio, set the Black Level control to 0.0 cd. The control will display *Minimum* indicating that the Black Level will be set by the SpectraView Engine to be as low as possible.

Set the Black Level to a non-zero value to set the Black Level to a specific value.

If the *Ambient Light Compensation* setting is currently enabled, the Black Level control will factor in the impact of the ambient lighting glare on the screen on the perceived black level and adjust the monitor accordingly.

The Black Level control will indicate when the selected value cannot be achieved:

Too Low

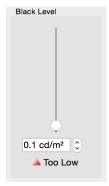

"Too Low" is shown if the current Black Level setting cannot be achieved either because:

- The setting is lower than that of the characteristics of the LCD panel with the current Brightness setting.
- If Ambient Light Compensation is enabled, the setting is lower than that of the combined ambient lighting glare on the screen and characteristics of the LCD panel with the current Brightness setting.

In either case, increase the Black Level control level to a point where the warning icon disappears, which indicates the display can achieve the current Black Level value, or set the control to *Minimum* to select the lowest possible Black Level.

Note: The Ambient Light Compensation is only updated whenever the Brightness, Black Level, or Picture Mode controls are changed. The monitor will not update the black level based on the ambient light sensor reading.

#### Reset

Clicking the *Reset* button will restore the default Picture Mode settings for the currently selected Picture Mode.

## Ambient Light Compensation

Selecting the **Ambient Light Compensation** will enable the ambient light sensor located on the front of the monitor. If enabled, the current measured ambient light level will be used to calculate the Black Level of the monitor. See the previous section on "Black Level" for more details.1

## Response Improve

Selecting the Response Improve setting helps reduce blurring that can occur in fast-moving images.1

#### Metamerism correction

Selecting the *Metamerism correction* setting can improve the white point color matching when the monitor is used side-by-side with a standard color gamut monitor. This feature compensates for the way the human eye perceives colors slightly differently compared to the scientific instrument used to adjust the monitor during calibration. This difference is due to the different spectrum of light that makes up the screen image on the wide color gamut compared to that of a standard color gamut monitor.

## Backlight Dimming

Selecting Backlight Dimming can improve the apparent contrast ratio of the screen by dynamically adjusting the LCD backlights depending on the screen contents. Turn off the dimming feature if it interferes with color matching.1

#### 6 Axis Color Trim

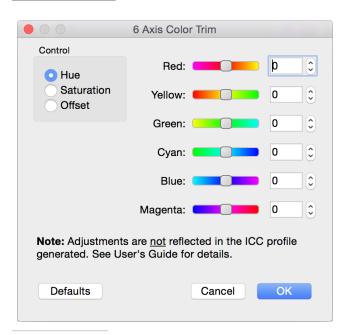

The 6 Axis Color Trim<sup>2</sup> dialog is accessed from the Edit menu in the Picture Mode panel.

The controls in this dialog allow for the adjustment of the hue, saturation, and offset to six ranges of color hues (reds, yellows, greens, cyans, blues, and magentas).

The white point of the screen is not changed; only colors within each of the six color ranges are impacted.

These controls are considered advanced and should be used in situations where it is necessary to fine tune certain colors; for example, to match a proof sample. In most situations these controls should be left at the default or 0 positions.

The Ambient Light Compensation, Response Improve, and Backlight Dimming functions are only shown in the software if the monitor supports them.

<sup>6</sup> Axis Color Trim is not available for all models. Please see the "Features by Model" tables on page 53 and page 54.

## Quick Edit

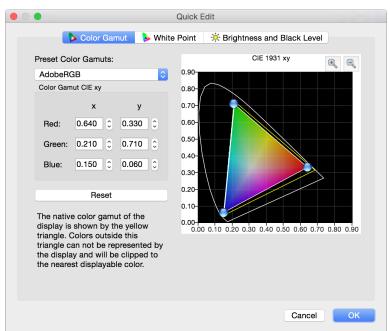

The Quick Edit dialog is accessed from the Edit menu in the Picture Mode panel.

The controls in this dialog allow the color gamut, white point, brightness, and black level to be quickly adjusted without having to use the wizard.

# Multi Picture panel

The *Multi Picture* panel controls the settings for the Picture-In-Picture (PIP) and Picture-by-Picture (PBP) features on the display. The controls shown on this panel depends on the capabilities of the display model being used.

- Different video inputs can be viewed simultaneously. For example, if there are two computers connected to the monitor, video from both sources can be viewed at the same time.<sup>1</sup>
- Different Picture Modes can be viewed simultaneously with either the same or different video inputs. For example, to view and compare the current screen image as if it were displayed on an sRGB gamut monitor.
- A Color Vision Emulation to be applied to the video shown in the PIP or PBP window. This is useful for simultaneously viewing how the screen image will be perceived by someone with a color vision deficiency.

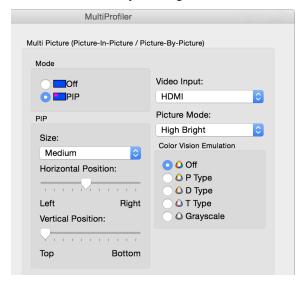

The *Mode* can be configured as follows:

- Off Turns off the Multi Picture function.
- **PIP** (**Picture-In-Picture**) The secondary picture appears inside the main screen area. The size and position of the picture window can be changed using the **Horizontal** and **Vertical Position** controls.
- **PBP Full (Picture-By-Picture)** The secondary picture appears to the left of the main screen area and the main screen is sized to half of the entire screen area. Both screen images are scaled to fit each half of the screen. If the monitor is rotated into portrait orientation, the screen images will be shown at the top and bottom of the screen.
- PBP Aspect (Picture-By-Picture) The secondary picture appears next to the main screen area and the main screen is sized to half of the entire screen area. The aspect ratio of both screen images are maintained from their original.

**Video Input** is used to select the video input to be shown on the PIP window. A red arrow → in the list indicates the current video input for the main screen. This function makes it possible to view video from two different sources simultaneously.

**Picture Mode** selects the Picture Mode to be applied on the PIP window. The red arrow → in the list indicates the current Picture Mode used on the main screen. This function makes it possible to view the PIP or PBP window in a different colorspace.

Horizontal and Vertical Position - these controls adjust the location of the PIP window on the main screen.

<sup>1</sup> These models provide support for two separate video input signals to be individually configured with different color settings: C751Q, C861Q, C981Q, M751, M861, M981, MA431, MA491, MA551, P404, P435, P484, P495, P554, P555, V404, V404-T, V484, V484-T, V554, V554-T, P754Q, V754Q, V864Q, V984Q

**Color Vision Emulation** - this control selects the type of color vision deficiency emulation that is applied to the PIP window. Using this function in a PIP or PBP allows simultaneous viewing of the normal and the color vision deficiency emulation versions of the same image. See the following section for a more detailed description of this function.

#### **Note: №**

- MultiProfiler sets the ICC/ColorSync profile for the main screen and not the PIP window. Therefore some color-managed applications may not display as expected in the PIP window because the ICC/ColorSync profile for the main screen is being used.
- Dual 3D LUT limitation The SpectraView Engine used in the display models listed below is limited to using one set of 3D LUTs at a time. This means that the PIP feature cannot be used to correctly show a Picture Mode that uses a 3D LUT at the same time that a 3D LUT Picture Mode is used on the main screen. 3D LUTs are only used for the Custom Picture Modes created for Print Emulation (Windows only) and Custom 3D LUT.
  - Models with this limitation are: P232W, P241W, P242W, P243W, PA231W, PA241W, PA242W, PA271W, PA272W, PA301W, PA302W

#### Features of the *Multi Picture* window with Active Picture

If the display being used supports Active Picture<sup>1</sup>, how to use the features in the Multi Picture window is different from other models. The main screen area, for both *Picture-By-Picture* windows and *Picture-In-Picture* windows, can be controlled separately via the use of *Active Picture*. See "About Active Picture" on page 19 for more information.

The controls shown will depend on the type of Multi Picture Mode selected and the capabilities of the display model being used.

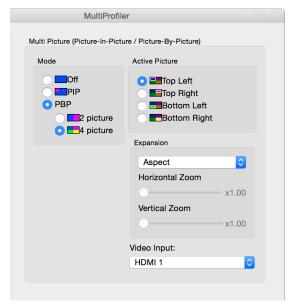

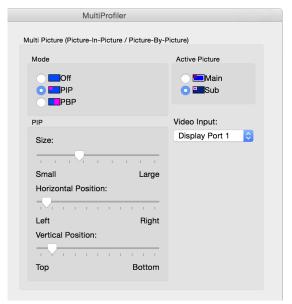

<sup>1</sup> Active Picture is not available for all models. Please see the Active Picture column in the "Features by Model" tables on page 53 and page 54.

#### **About Active Picture**

Active Picture<sup>1</sup> selects the picture window to be controlled when either a Picture-By-Picture or Picture-In-Picture mode is selected.

The controls in the Picture Mode panel, Color Vision panel, and the Multi Picture panel will impact only the currently selected picture window. When different Active Picture windows are selected, a white rectangle will flash briefly, indicating the perimeter of the current window area.

As an example of how this could be used, when a 4 Picture-By-Picture mode is selected each screen window quadrant can display a different type of Color Vision emulation for the same video signal, or even different video signal inputs. This would allow simultaneous checking of different types of human color vision deficiencies.

A selection control for the Active Picture, like the example below, will be shown on the Picture Mode and Color Vision panels when a Picture-By-Picture or Picture-In-Picture mode is being used.

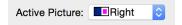

#### *▶* Note:

- Picture-In-Picture and Picture-By-Picture modes cannot be used when Source Input is used to combine multiple inputs. See "Inputs panel" on page 20.
- The number of available Picture-In-Picture or Picture-By-Picture screens depends on the display model being used.

Active Picture is not available for all models. Please see the Active Picture column in the "Features by Model" tables on page 53 and page 54.

# Inputs panel

The *Inputs* panel controls how the video inputs on the display are configured.

Input Configuration allows multiple video inputs to be combined together to create one single UHD resolution image on the screen. This is useful in cases where the video source is not capable of outputting a single UHD resolution video signal, but can output several HD resolution signals. For example, 4 HD resolution HDMI signals can be combined together - each forming one quadrant of the screen area. When Input Configuration is used, the different inputs are treated as a single Picture Mode and the same color settings are applied to each - thus creating one seamless UHD image on the screen.

**HDMI / DVI Select** configures which set of inputs is active on the display. Both HDMI and DVI inputs cannot be active at the same time due to the hardware design of the display.

**Input Option** configures the type of input on the currently installed option board on the display. The factory installed board has a DisplayPort input. If a different option board is installed, then select *Option* type. The display will need to be restarted after changing this setting.

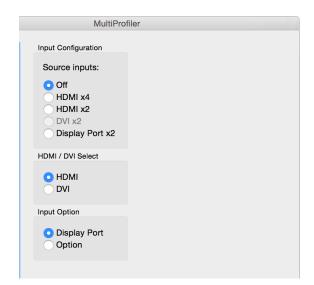

## **Note: №**

- This panel is only shown when a PA322UHD or PA322UHD-2 model is selected.
- These controls can only be operated when a USB connection to the display is used.
- Picture-In-Picture and Picture-By-Picture modes cannot be used when Source Input is used to combine multiple inputs.

# Color Vision panel

The Color Vision panel controls the Color Vision Emulation settings used to emulate several modes of human color vision deficiency, also known as color blindness.

This function can be used to help determine how people with such deficiencies will perceive colors.

As an example, this feature is useful when designing a user interface that relies on color for differentiation, in order to make sure that someone with a color vision deficiency can adequately perceive the color differences.

Click the corresponding selection to activate the different emulation modes.

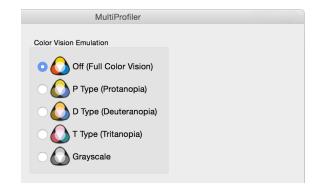

The monitor can emulate color vision dichromacy types:

- P (Protanopia)
- D (Deutanopia)
- T (Tritanopia)

Additionally a Grayscale mode can be used for evaluating contrast legibility.

**Note:** When using the Multi Picture function (see page 18), if the connected display supports Active Picture (see page 19) its selection will be in the panel as shown in the example below:

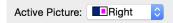

Use this to select which Active Picture the Color Vision Emulation setting is to be applied to. Different settings can be applied to each picture.

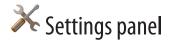

The **Settings** panel controls some of the monitor and software features.

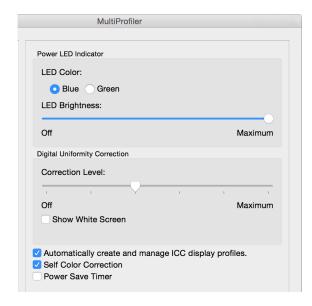

The **Power LED Indicator** functions as follows depending on the display model:

- Desktop displays (<u>except</u> the PA271Q):
  - The controls can be used to change the color of the LED between blue and green and adjust the LED brightness if supported by the display. For example, the LED brightness can be reduced as necessary in dim environments if it is distracting.
- · Large screen displays:
  - The controls can be used to turn the indicator on or off.

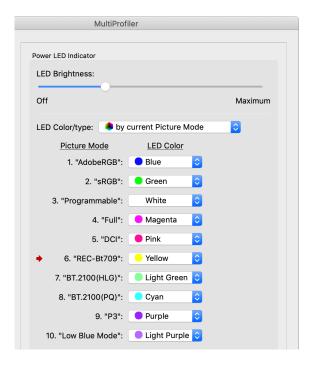

- Desktop displays PA271Q and PA311D:
  - There are several options for customizing the color of the power LED.
    - Fixed blue or green.
    - Depending on the current Picture Mode.
    - Depending on the current Picture Mode status (Preset / Emulation / Edited).
    - Depending on the current video input (DisplayPort 1 / DisplayPort 2 / HDMI 1 / HDMI 2 / USB-C).

Note: The color options available to assign based on current Picture Modes or Inputs are: White, Green, Magenta, Pink, Yellow, Light Green, Cyan, Purple, Blue, Light Purple

The **Digital Uniformity Correction** control adjusts the screen uniformity correction applied to the monitor in order to improve the screen luminance and color uniformity.

• This compensation is done at the expense of some screen brightness. A higher level of correction will give a more uniform screen, but the maximum brightness that can be achieved will be lower.

Selecting **Show White Screen** will display a white test pattern over the entire screen area. Use this pattern to easily judge the impact of the Digital Uniformity Correction level on the uniformity or evenness of the screen.

See "About Digital Uniformity Correction" on page 23 for a more detailed description of how the Digital Uniformity Correction feature works.

When Automatically create and manage ICC display profiles is selected, MultiProfiler will create an ICC/ColorSync profile for the current Picture Mode, and automatically register it with the Color Management System whenever the Picture Mode is changed. Deselect this to prevent MultiProfiler from automatically changing the ICC/ColorSync profile for the display.

#### Additional Settings for Specific Display Models

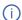

(i) PA242W / PA243W / PA271Q / PA272W / PA302W / PA311D / PA322UHD / PA322UHD-2

Selecting Self Color Correction will use the monitor's internal color sensor to compensate for the natural color shift that occurs with display age.

When Power Save Timer is selected, the display will turn completely off after 2 hours of standby time to maximize power savings. The display can be turned back on using the power button on the front of the display, and it will not turn on automatically when a video signal is input.

#### **About Digital Uniformity Correction**

Every LCD panel will have some form of color and luminance non-uniformity across the screen. Even though the panel used in the monitor has been carefully selected and sorted during production, there will be some remaining non-uniformity. To reduce the impact of this, each monitor is individually measured and characterized during production to map areas of non-uniformity. This data is then used to build an internal three-dimensional correction table and stored in the display. Screen non-uniformity is significantly reduced when this correction is applied using the Digital Uniformity Correction circuit.

This circuit works by reducing the luminance levels of areas of the screen that are brighter than others. This is done for red, green, and blue so that uniform color as well as brightness is achieved. As a consequence of this correction, the maximum brightness or luminance from the display is reduced when this feature is used. The level of Digital Uniformity Correction that is applied to the display can be controlled using the Correction Level control and should be set to a level that gives the best balance of uniformity versus brightness reduction.

The displays will intelligently adapt the level of Digital Uniformity Correction as the Brightness control is changed. If a Brightness level higher than that which can be achieved with the current Digital Uniformity Correction level is selected, then the correction level will be reduced in order to best achieve the selected Brightness. A warning icon under will be shown next to the Brightness control in this case to indicate that the level of Digital Uniformity Correction has been reduced due to the current Brightness setting.

# • USB panel

The **USB** panel controls the *DisplaySync Pro* settings.

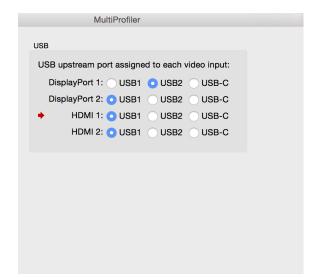

*MultiProfiler* allows the mapping relationship of the upstream (input) USB ports to the video inputs to be configured.

The current video input is indicated by a red arrow →.

In the example shown on the left, the current video input, DisplayPort 1, will select upstream port USB2. When the video input is changed to the DisplayPort 2 input, the upstream port USB1 will be selected and all connected USB devices will be switched over.

Note: The USB upstream port assignment is not updated until the current video input is changed. To immediately change the USB upstream port, hold down the INPUT button on the front of the monitor until the shortcut menu appears, then select the USB port.

#### **About DisplaySync Pro**

The NEC MultiSync P<sup>1</sup> and PA Series desktop displays feature an integrated USB hub with downstream ports (outputs) and upstream (input) USB ports<sup>2</sup>.

The upstream USB ports allows the integrated USB hub to switch between different host PCs. Devices connected to the USB outputs on the monitor will be switched between the upstream ports. This switching can be linked to the video input selection on the monitor so that as the video input is switched from one host PC to another, any USB devices connected to the monitor, such as a keyboard and mouse, will also be switched along with the video.

This feature allows the monitor to function as a KVM (Keyboard Video Mouse) switch. The INPUT button on the front of the monitor can be used to quickly switch between different video inputs. The attached USB devices will follow the current video input selection.

Note: Once devices are switched to another host PC, they will no longer be accessible on the original PC until the input is switched back.

**Important:** Extreme care should be taken when using the DisplaySync Pro with certain USB devices, such as flash memory sticks and hard drives, as data can be lost or corrupted if the device is switched between upstream ports while write operations are being performed. Always use the device "eject" function on the host PC before switching upstream ports with these types of devices.

<sup>1</sup> DisplaySync Pro is not available on large screen displays and the P212 desktop display. Please refer to the "Features by Model" tables on page 53 and page 54.

<sup>2</sup> The number of upstream USB ports that are shown in the MultiProfiler window depends on the display model being used.

# Input Name panel

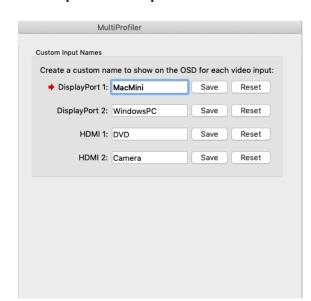

The *Input Name*<sup>1</sup> panel is used to create a custom name for the video input terminals in the monitor's OSD menu.

Type a name in the edit field next to the input terminal you want to change, then click **Save** to set the new name for the OSD menu. Click **Reset** to return that input terminal name to the factory default name in the OSD menu.

Input Names can be customized within the following requirements:

- Maximum of 14 characters (including spaces<sup>2</sup>)
- Alphanumeric characters (ex: a-z, A-Z, 0-9)
- · Some special characters

**Note:** The current input is indicated with a red arrow.

- 1 This function is only available on the M751, M861, M981, MA431, MA491, MA551, PA271Q, PA311D, P435, P495, and P555 models.
- 2 Spaces cannot be used in custom names for inputs on the PA271Q and PA311D models.

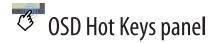

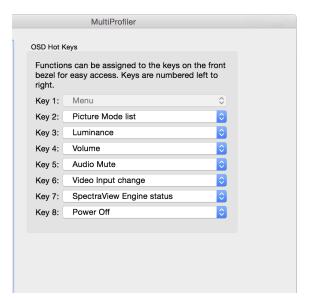

The *OSD Hot Keys*<sup>1</sup> panel is used to configure the touch keys on the display's front bezel for quick access to specific Picture modes or other functions. The following functions can be assigned:

- Picture modes
- · Video input selection
- OSD menu shortcuts such as Picture Mode and Multi Picture
- Direct access to controls such as USB selection,
   Luminance, Volume setting, Color Vision Emulation, etc.

**Note:** Key 1 is the Menu key and cannot be changed.

1 This function is only available on the PA271Q and PA311D desktop display models.

# Area Marker panel

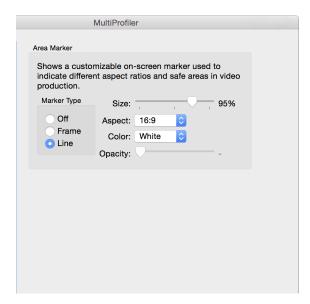

The **Area Marker**¹ panel shows a customizable on-screen marker to indicate different aspect ratios and safe areas in video production. The size, aspect ratio, color of a line marker, or brightness of a frame marker can be adjusted.

1 This function is only available on the PA271Q and PA311D desktop display models.

# Shortcuts panel

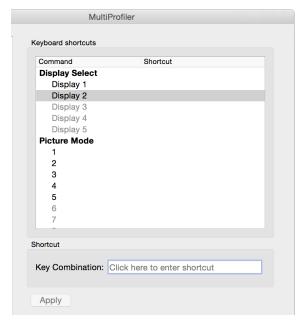

The **Shortcuts** panel is used to configure keyboard shortcuts that can be used to control various functions within *MultiProfiler* via the keyboard. This makes it possible to control *MultiProfiler* from within other applications simply by selecting a customizable key combination on the keyboard.

*MultiProfiler* will respond to registered keyboard shortcuts even when it is not in the foreground.

Keyboard modifiers can be used together with a standard key to create more unique key combinations. The following modifiers can be used in combination:

- Shift key
- CTRL key (Control key on Macs)
- Windows key <sup>™</sup> (Command ¾ / Apple key on Macs)

Different key combinations can be configured for each command, or the same combination can be assigned to multiple commands. When the same combination is assigned to multiple options within a command, then the function will alternate between the selected options with each shortcut keypress.

The same key combination can also be assigned to multiple different commands. In this case all of the commands will be performed with each shortcut keypress. For example, if the key combination ALT+Shift+1 is assigned to Color Vision *Off* and Picture Mode 1, then both operations will be performed when the key combination is pressed.

To configure the key combination for a command, first select it in the command list. Next, click in the Shortcut Key Combination entry area and then press the desired combination of keyboard keys for the shortcut. The key combination will be shown. Click the *Apply* button to enable the new key combinations.

To remove a shortcut key combination, first select it in the command list, then click the "x" button. Finally click the *Apply* button to update the keyboard shortcuts.

#### ∧ Note:

- The keystrokes for a shortcut will be "consumed" by MultiProfiler and will not be relayed to other applications. Be careful when assigning keyboard shortcuts not to assign common key combinations, or combinations that may be used in other applications. For example, assigning the key "1" to a function in MultiProfiler will cause all key presses of the number "1" to disappear if MultiProfiler is running. It is better to use a key combination such as "ALT+SHIFT+1" to avoid this.
- Not all keyboard shortcut combinations can be used with *MultiProfiler* due to system restrictions. Be sure to test the combination first.
- MultiProfiler must be running in order for the keyboard shortcuts to function, but does not need to be the foreground application.

#### The following command functions are available:

- Display Select If there is more than one supported NEC display model connected, this command can be used to select which display other commands will be applied to. Selecting between up to five different connected displays is supported.
- Picture Mode Selects which of the Picture Modes to apply to the main window. For models that support Active Picture, this selects the Picture Mode to apply to the current Active Picture when Multi Picture is being used.
- Color Vision Selects the Color Vision mode applied to the main window. For models that support Active Picture, this selects the Color Vision mode to apply to the current Active Picture when Multi Picture is being used.
- Multi Picture Selects the Picture-In-Picture (PIP) or Picture-By-Picture (PBP) mode.
- PIP Picture Mode Selects which of the Picture Modes to apply to the Picture-In-Picture window. This is not used on models that support Active Picture, since the main Picture Mode is used in combination with Active Picture to set the modes of each window.
- PIP Color Vision Selects the Color Vision mode for the Picture-In-Picture window. This is not used on models that support Active Picture, since the main Color Vision is used in combination with Active Picture to set the modes of each window.
- PIP Video Input Selects the Video Input to show in the Picture-In-Picture window.
- Video Input Selects the main Video Input to the display. For models that support Active Picture, this controls the video input for the current Active Picture when Multi Picture is being used.
- Active Picture For models that support Active Picture, this selects the current Active Picture when Multi *Picture* is being used. Active Pictures are numbered left-to-right, top-to-bottom.
- Area Marker (PA271Q and PA311D only) Selects the Area Marker type.
- 3D LUT Emulation Mode (PA271Q and PA311D only) Selects the operation mode of the 3D LUT (if assigned in the current Picture Mode)

#### **Example - Color Vision Shortcuts**

For example, a unique keyboard shortcut can be created to switch between Color Vision modes to quickly check how the colors in a document will be perceived by someone with a color vision deficiency, without having to switch from the document application. These keyboard shortcuts work even when *MultiProfiler* is not in the foreground.

In this example the key combination Command  $\mathbb{H}$  (Apple key)+Shift+1 is assigned to Color Vision Off, P Type, and D Type.

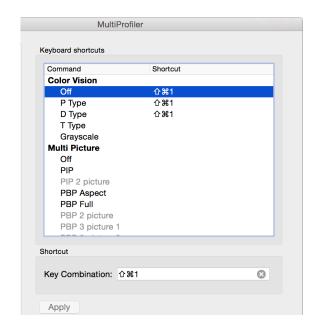

The *Color Vision* setting will alternate between each of the three selected Color Vision settings, advancing to the next with each subsequent shortcut keypress.

To create the shortcut:

- 1. Select Color Vision Off in the list of commands.
- 2. Click in the Key Combination area.
- 3. Press the Command  $\mathbb{H}$ , Shift and 1 keys simultaneously to capture the key combination.
- 4. Repeat steps 2 and 3 for the P Type and D Type commands.
- Click the *Apply* button to register the new keyboard shortcuts.

# **1** Status panel

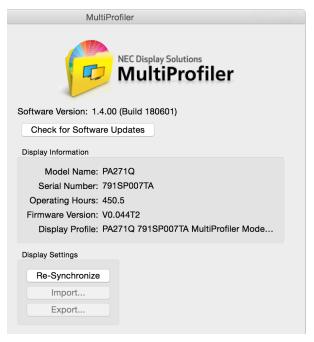

The **Status** panel shows various aspects of the current software and connected monitor.

**Software Version** shows the version information for the *MultiProfiler* software.

The *Check for Software Updates* button will directly query the Sharp NEC Display Solutions website to see if a newer version of the software is available. If a newer version is available, a message will be shown listing the new version, and a download link will be provided. This function requires an Internet connection and many not function if a proxy setting is being used on the system, or if a firewall or security application blocks network access from *MultiProfiler*.

#### **Display Information**

Model Name shows the model name of the currently selected monitor.

Serial Number shows the serial number of the currently selected monitor.

Operating Hours shows the total number of hours that the currently selected monitor has been in use.

Firmware Version shows the internal firmware version of the currently selected monitor.

**Display Profile** shows the ICC/ColorSync profile that is currently associated with the selected monitor in the Operating System's Color Management System.

#### Display Settings<sup>1</sup>

**Re-Synchronize** will query the Picture Mode settings on the monitor to make sure that the modes listed in *MultiProfiler* reflect those of the monitor. For example, if the monitor was manually adjusted using the On Screen Display controls, the monitor settings may become out of sync with those shown in *MultiProfiler*. In this case, use this feature to resynchronize the *MultiProfiler* settings.

*Import...* opens the file selection dialog for importing a *MultiProfiler* Settings file to the currently selected display. See page 30 for details.

**Export...** opens the Export Display Settings dialog for selecting the display settings to read from the display and save to a *MultiProfiler* Settings file. See page 30 for details.

<sup>1</sup> The Import and Export functions are not available on all models. Please refer to the "Features by Model" tables on page 53 and page 54.

#### **Exporting and Importing Display Settings**

*MultiProfiler* can be used to easily duplicate one or more settings in a display and transfer them to other displays using the *Export* and *Import* functions.

First, configure the display with the desired settings and Picture Mode configurations.

Next, select that display with the desired settings and then click *Export...* on the *Status* panel. This will open the Export Display Settings dialog.

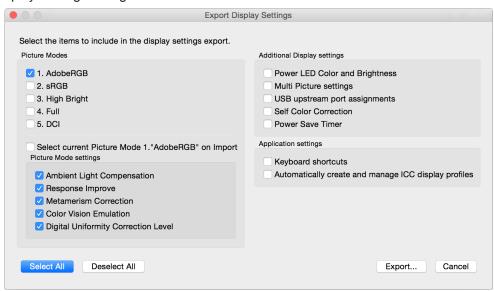

From the *Export Display Settings* dialog, select the display and application settings to be read from the display and saved to the export *MultiProfiler Settings* file.

Click Export... to name the MultiProfiler Settings file and read the selected settings from the display.

Once the *MultiProfiler Settings* file has been created it can be transferred to other computers and then imported into other compatible displays using *Import...* on the *Status* panel in *MultiProfiler*. The file is compatible across different platforms and operating system versions.

#### **Note: №**

- The Import and Export functions are not available on all models. Please refer to the "Features by Model" tables on page 53 and page 54.
- The following Picture Modes cannot be imported into the PA231W, P232W, P241W, P242W and P243W display models because they are not supported: AdobeRGB, DCI, eciRGB v2.
- Picture Modes that use the 3D LUT of the display (i.e. Print Emulation modes) cannot be transferred between the PA322UHD and other display models. This is because the size of the 3D LUTs are different.

# Chapter 3

## Picture Modes

## **About Picture Modes**

Multiple selectable Picture Modes can be individually configured on the display to different color settings. Picture Modes allow quick switching between settings, and when using the PIP (Picture-In-Picture) or PBP (Picture-By-Picture) function, different picture modes can be assigned to each input to view different settings simultaneously.

**Note:** Most display's have five customizable picture modes. The PA271Q and PAD11D have ten customizable picture modes. The number of buttons in the *MultiProfiler* Picture Mode panel corresponds to the number of customizable picture modes in the connected display.

Each Picture Mode can be individually configured using *MultiProfiler*. An ICC/ColorSync profile will be automatically generated for the current picture mode as it is changed.

A Picture Mode specifies the color characteristics of the monitor. These color characteristics include:

- Brightness
- Black Level
- White Point
- Gamma Response
- Color Gamut
- Ambient Light Compensation, Response Improve, Metamerism Correction, and Backlight Dimming Settings

The monitor has several preset modes which can be used directly or modified as necessary. These presets include:

- AdobeRGB<sup>1</sup>
- sRGB
- High Brightness
- Full
- DCI<sup>1</sup>
- REC-BT709
- DICOM<sup>2</sup>

In addition to the preset modes, there are multiple **Custom** Picture Modes which can be fully configured and saved with a unique name (containing up to 13 characters). The custom name will be shown on the Picture Mode selection buttons in *MultiProfiler* and on the monitor's OSD for easy identification and selection.

These Custom Picture Modes feature all of the configurable color characteristics listed above, and can also be used to create modes that emulate the output of printers. Emulating the output of a printer requires a three-dimensional Look-Up-Table (3D LUT) that modifies the color response of the monitor to mimic that of the printer. *MultiProfiler* can create a 3D LUT of a particular printer by using an ICC/ColorSync profile of the device. See "Print Emulation (Windows version only)" on page 41 for more information.

<sup>1</sup> Not available on the PA231W, P232W, or P241W models.

<sup>2</sup> Shown as "DICOM Sim" on the P212, PA231W, and P232W models.

Note: Brightness and Black Level controls are shown as percentage values within MultiProfiler when the connected display does not have an internal luminance sensor and stabilization circuit (see page 53 and page 54), which are required to set and maintain luminance at an absolute level. The DICOM mode is called DICOM Sim (simulation) because the lack of an absolute level for Brightness and Black Level means approximate values are used. True DICOM requires absolute values for Brightness and Black Level in order to create an accurate response curve.

The color characteristics that can be modified for each preset and custom picture mode are shown in the following table:

|                               | Color Characteristics |             |                   |             |             |                                  |             |
|-------------------------------|-----------------------|-------------|-------------------|-------------|-------------|----------------------------------|-------------|
| Picture Mode<br>Preset        | Brightness            | Black Level | Gamma<br>Response | White Point | Color Gamut | 3D LUT<br>(Printer<br>Emulation) | Custom Name |
| sRGB                          | •                     | •           | • sRGB            | • D65       | • sRGB      |                                  |             |
| AdobeRGB                      | •                     | •           | <b>•</b> 2.2      | • D65       | • ARGB      |                                  |             |
| DCI                           | •                     | •           | <b>•</b> 2.6      | • DCI       | • DCI       |                                  |             |
| REC-BT709                     | •                     | •           | <b>•</b> 2.2      | • D65       | • sRGB      |                                  |             |
| DICOM                         | •                     | •           | • DICOM           | •           | •           |                                  |             |
| High Brightness               | •                     | •           | •                 | Native      | •           |                                  |             |
| Full                          | •                     | •           | •                 | •           | •           |                                  |             |
| Custom 1,2,3,4,5 <sup>1</sup> | •                     | •           | •                 | •           | •           | •                                | •           |

- Adjustable
- Fixed

**Note:** Additional presets may be available depending on the display model.

The Picture Modes can be configured to use completely different or shared color settings with different settings for brightness, black level, and other settings depending on the Picture Mode. For example, it is possible to create two sRGB picture modes, but with different brightness settings. This would allow for easy switching of brightness levels if the monitor is used in a bright environment during the day, but a dark environment at night.

The color settings for each Picture Mode can be configured using the Color Configuration Wizard. This is accessed from the Picture Mode panel by clicking the *Edit...* button and will configure the currently selected Picture Mode.

Hint: Keep in mind that only five different Picture Modes are available at once. Editing the currently selected picture mode will replace the color settings for that mode. Therefore, to create a new Picture Mode, first select a Picture Mode that is not being used and edit that one.

The PA271Q and PA311D models have one dedicated Custom mode for each of the ten Picture Modes.

# **Using the Color Configuration Wizard**

The **Color Configuration Wizard** is used to configure the color characteristics of the currently selected Picture Mode. Each of the available Picture Modes that can be selected and configured using either the *MultiProfiler* software or the On Screen Display (OSD) controls.

# Introduction wizard page

The first wizard page is used to select the type of preset or customizable Picture Mode. The selection made will determine which wizard pages follow and the color characteristics that can be adjusted. Refer to the previous table to determine which color characteristics are fixed or adjustable for each type of Picture Mode.

The choice of which Picture Mode preset or custom mode to select will depend on the application. For example, the Presets **sRGB** and **AdobeRGB** offer quick access for creating a Picture Mode with the color characteristics specified by each standard, which will be suitable for many applications. Other Picture Modes such as **Full** offer more flexibility, in that the Color Gamut and White Point can also be adjusted.

The **Custom** modes offer the ultimate flexibility in that all color characteristics can be adjusted and the mode can be given a custom name. These modes can also be used to emulate another monitor or even a printer using the 3D LUT feature.

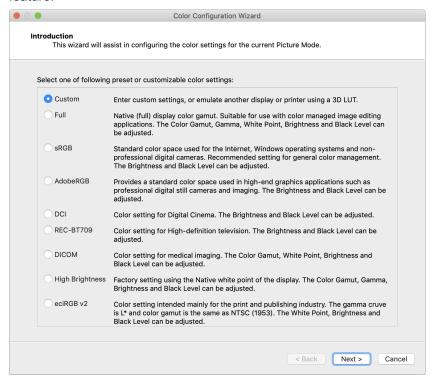

**Note:** Not all presets shown are available on all models.

## Display Gamma adjustment wizard page

The **Display Gamma** page is available with the *High Brightness* and *Full* presets, and *Custom* Picture Modes. For all other Picture Modes, the gamma is fixed to the value defined by the particular preset's standard (for example, AdobeRGB specifies a fixed gamma of 2.2).

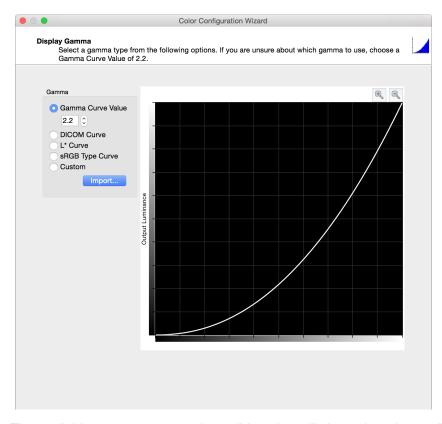

The gamma of a display is the relationship between the video input signal level and the light output (luminance or brightness) displayed on the monitor.

The available gamma types and possible value will depend on the application. The following is a full list of different Gamma types; disregard any information on types not available in the current application.

- **Gamma Curve Value** The response curve will follow a simple gamma curve. Values between 0.5 and 4.0 can be entered. A gamma value of 2.2 is commonly used for most applications.
- DICOM Curve The response curve follows the DICOM (Digital Imaging and Communications in Medicine) specification. This response curve is aimed at medical use; however, it can be used for other applications. The goal of the DICOM response curve is to have a visually linear display response.
- L\* Curve A curve based on L\* in the Lab specification. The L\* curve is intended to be more perceptually
  uniform than a simple gamma value curve.
- **sRGB Type Curve** A curve based on the sRGB specification that includes the offset, transition, and slope components.
- Custom For custom response curves that do not fit one of the above types. Custom curves can be created
  by importing a list of numerical values from a plain text file. When imported, the values will be automatically
  scaled and interpolated to create a custom gamma curve. The text file must conform to the following
  specifications:
  - Must contain between 3 and 256 values.
  - Each value must be on a separate line.
  - The first value must be 0.
  - Values must be monotonically increasing.

# Color Gamut adjustment wizard page

The **Color Gamut** page is available with the **DICOM**, **High Brightness**, and **Full** presets, and **Custom** Picture Modes. For all other Picture Modes, the color gamut is fixed to the value defined by the particular preset's standard.

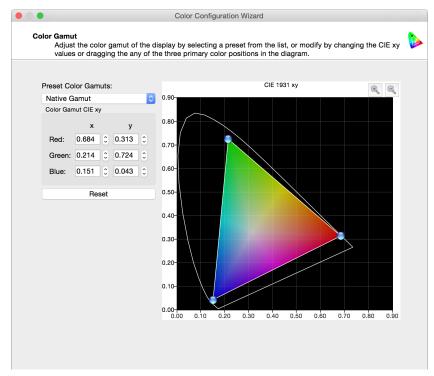

The color gamut is the range of colors that can be displayed by the monitor. The color gamut of a monitor is defined and bounded by the red, green, and blue primaries which together make up all other colors. The SpectraView Engine is capable of manipulating these primary colors in order to display different colorspaces.

The LCD panels used in the NEC MultiSync PA Series are known as wide color gamut panels, meaning they can display a much wider range of colors than typical monitors.

However, for some applications, it is not desirable to use such a wide color gamut, and in these cases, the Color Gamut control can be used to manipulate the color gamut size and shape.

In other instances it is desirable for the monitor to behave as though it has an even larger color gamut than it actually has. In this case colors that lie outside the displayable range of the LCD panel will be clipped to the nearest displayable color. An example is the DCI colorspace used for Digital Cinema applications. Parts of this colorspace lie outside the range of displayable colors.

The native color gamut of the monitor is shown as a yellow triangle on the CIE xy chromaticity diagram on the wizard page. This triangle represents the limits for displayable colors, and colors outside it cannot be represented correctly by the display.

The color gamut of the monitor can be altered by changing the positions of the red, green, and blue primary colors. This can be done on the wizard page by either clicking and dragging the positioning controls on the CIE xy diagram, or by modifying the CIE xy values for each color.

Several standard color gamuts are available and can be selected from the **Preset Color Gamuts** list. The choice of color gamut will depend on the application.

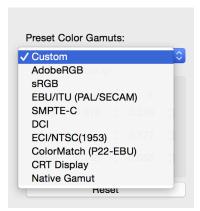

To get the widest possible range of displayable colors, select the *Native Gamut*. This is the most suitable when using color-managed applications and working with images or output devices that have a wide color gamut. For example, when using RAW files with a digital camera, and printing to an inkjet printer, then *Native Gamut* is a good choice since it will allow the maximum range of colors to be displayed.

For video applications, presets such as **SMPTE-C**, **sRGB** and **EBU/ITU** (**PAL/SECAM**) are suitable.

Note: Although a preset for NTSC (1953) is available, do not use it for video applications because this color gamut, although defined as part of the original NTSC 1953 specification, was never actually implemented in practice. SMPTE-C or sRGB should be used instead.

The sRGB and CRT Display presets are suitable for emulating the color gamut of a traditional standard gamut LCD or CRT monitor. These can be useful, for example, when it is necessary to visualize how images will be viewed by others using those types of monitors.

Note: The presets listed on the Color Gamut page only set the color gamut of the monitor. So, for example, selecting sRGB will only set the color gamut to that of the sRGB specification and will not set the other specification parameters such as white point, brightness, etc.

# White Point adjustment wizard page

The White Point page is available with the DICOM and Full presets, and Custom Picture Modes. For all other Picture Modes, the white point is fixed to the value defined by the particular preset's standard.

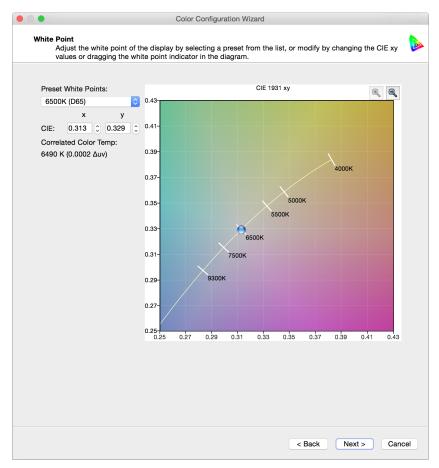

The white point of the monitor can be altered using the wizard by either clicking and dragging the positioning control on the CIE xy diagram or modifying the CIE x and y values.

Several standard white points are available and can be selected from the Preset White Points list.

The choice of white point will depend on the application and viewing environment.

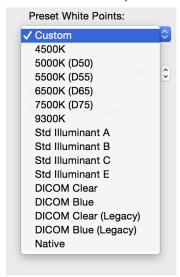

### Brightness and Black Level adjustment wizard page

The Brightness and Black Level page is available with all preset and Custom Picture Modes.

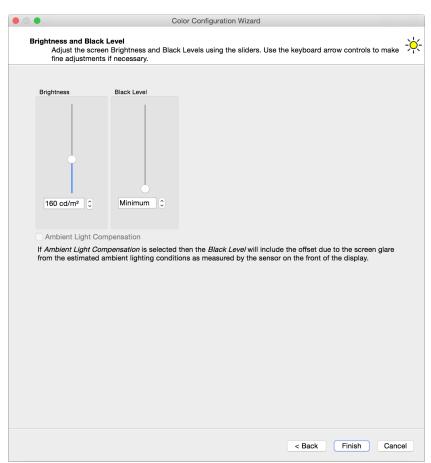

The *Brightness* slider and spinbox controls adjust the monitor brightness. The brightness is indicated in Candelas per square meter (cd/m²) on display models that have an internal luminance sensor and represents an absolute value.

Note: Brightness and Black Level controls are shown as percentages instead of absolute luminance (cd/m²) values if the connected display does not have an internal luminance sensor and stabilization circuit. Please see the "Features by Model" tables on page 53 and page 54.

The SpectraView Engine automatically calculates and compensates the brightness value as color settings, such as white point, are changed.

The **Black Level** slider and spinbox controls adjust the luminance of black on the screen and are set as an absolute value in Candelas per square meter (cd/m²).

See the *Brightness* and *Black Level* sections for more details of these controls.

Selecting **Ambient Light Compensation** will enable the light sensor located on the front of the monitor. The current measured ambient light level will be factored in to calculate the Black Level of the monitor shown on the control.

### Select Custom type adjustment wizard page

The **Select Custom type** page is shown when **Custom** Picture Mode is selected in the first wizard page, and is used to select the type of Custom Picture Mode. These modes allow a custom name to be entered for easy identification.

The Custom Picture Mode can be used for three different ways.

### These are:

- **Full Custom** In this mode, custom values and settings can be created for the Gamma, White Point, Color Gamut, Brightness, and Black Level. The functionality of this mode is exactly the same as the Full Picture Mode, with the addition that it can be given a custom name.
- **Emulate another display** In this mode, the monitor can be made to emulate another monitor by using the ICC/ColorSync profile of that monitor to set the Gamma, White Point, Color Gamut, and Brightness. This can be useful for applications in which the monitor needs to emulate the color characteristics of another type for legacy purposes.
- **Print Emulation** In this mode, the monitor can emulate the output of a printer by using the ICC/ColorSync profile for the printer to create a 3D LUT (Look-Up-Table) in the monitor. This is useful when using applications that do not offer print previews or softproofing of a printer. This mode is normally used together with a standard (non-3D LUT) Picture Mode. It allows switching between normal and print emulation views when using *MultiProfiler* or the OSD (On Screen Display) controls.

**Note:** The Print Emulation function is not available on the Linux and macOS versions of *MultiProfiler*.

• Custom 3D LUT - In this mode, a 3D LUT can be generated by adjusting colors in a source image and uploading it to the monitor. A special image file containing several color patches is created, which can be edited in any image editing application to adjust the colors as desired. After saving the modified image file, it can then be imported into MultiProfiler. A 3D LUT is created based on the modified colors in the image file. This is useful when a particular color process, grading, or transform needs to be previewed before applying it to source images or video. For example, to preview a "film look" color grading for a video, create a 3D LUT for the monitor based on the same color grading that would be applied to the final video.

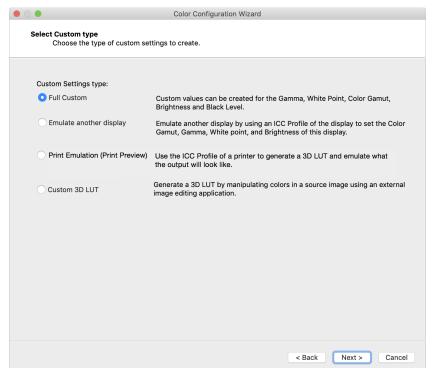

The wizard pages that follow will depend on the mode selected on this page.

### Name Preset

The **Name Preset** page is shown if a **Custom** Picture Mode is selected on the first wizard page, which is used to select which of the available memory locations to use to store the custom mode settings, and to enter a custom name for the mode.

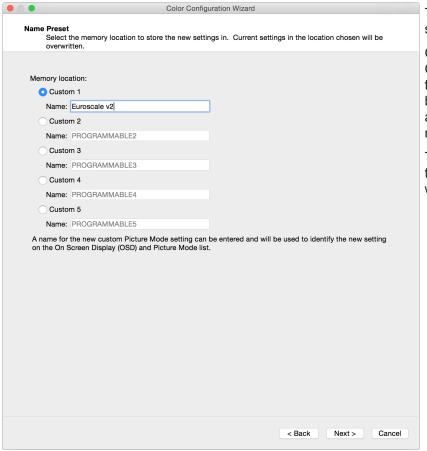

The available memory locations can be selected in this dialog.

Choose a memory location containing a Custom Picture Mode setting. The settings for the selected location in this dialog will be overwritten in the next stage, so choose a Custom Picture Mode that is not currently needed.

The Custom Picture mode will be created in the Picture Mode that was selected when the wizard was started.

### **About Custom Picture Modes**

### All models except the models listed below

There are 5 available Picture Modes that can be selected from the Picture Mode page in MultiProfiler. Each of these Picture Modes can be customized to either be a preset (such as sRGB or AdobeRGB), or as a Custom mode. There are 5 memory locations in which to store Custom modes. Each of the 5 Picture Modes can be used as unique Custom modes. It is also possible, for example, to have more than one Picture Mode using the same Custom mode but with different brightness settings.

Models C651Q, C751Q, C861Q, C981Q, M751, M861, M981, MA431, MA491, MA551, P435, P495, P555, P654Q, P754Q, PA271Q, PA311D, UN462A, UN492S, UN552, UN552S, UN552S, UX552S, UN462VA, UN492VS, UN552A, UN552V, UX552S, V654Q, V754Q, V864Q, V984Q<sup>1</sup>

Each of the 10 available Picture Modes can be customized to either be a preset, or a unique Custom mode. Unlike other models, settings for each Picture Mode are not shared and are unique to each Picture Mode.

1 These models require firmware version R1.7 or newer: C651Q, C751Q, C861Q, C981Q, M751, M861, M981, MA431, MA491, MA551, P435, P495, P555, P654Q, P754Q, UN462A, UN4928, UN552, UN5528, UN552V8, UX5528, UN462VA, UN492V8, UN552A, UN552V, UX5528, V654Q, V754Q, V864Q, V984Q

### **Display Emulation**

The Display Emulation page is shown if a Custom Picture Mode is selected, on the first wizard page, and Emulate another display is chosen as the custom type.

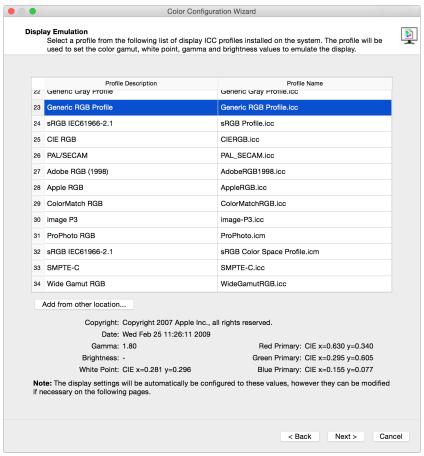

This feature can be used to configure the color settings on the monitor according to the color characteristics of another display, or colorspace from an ICC/ColorSync profile. A list of display and RGB colorspace ICC/ ColorSync profiles installed on the system is shown. The color characteristics and information about the currently selected profile in the list is shown on the page.

Select the desired profile from the list, or click Add from other location... to read a profile from a location other than the default system profile locations.

MultiProfiler will read the color characteristics from the ICC/ColorSync profile for the gamma response, brightness, white point, and color gamut and automatically configure the monitor color settings accordingly. These settings can be modified manually on the wizard pages that follow.

### Print Emulation (Windows version only)

The Print Emulation page is shown if a Custom Picture Mode is selected, on the first wizard page, and Print Emulation (Print Preview) is chosen as the custom type.

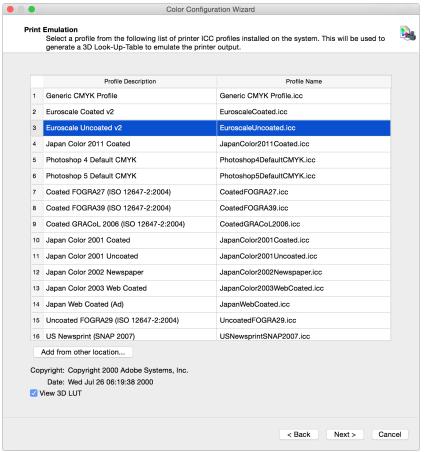

A list of printer ICC/ColorSync profiles installed on the system is shown. The date and copyright information about the currently selected profile is displayed in the dialog.

Select the desired profile from the list, or click Add from other location... to read a profile from a location other than the default system profile locations.

MultiProfiler will read the color characteristics from the ICC/ColorSync profile and create a 3D LUT in the monitor, which will be used to transform the colorspace of the monitor to emulate that of the printer.

The View 3D LUT selection will open a separate window to show the 3D LUT created by MultiProfiler using the current settings. This is useful to visualize how the color gamut of the monitor is altered to emulate that of the printer.

### About 3D Look-Up-Tables (LUTs)

The SpectraView Engine inside the display allows complex color gamuts, such as those of color printers, to be emulated on the monitor directly. This allows print previews to be performed with applications that do not support this feature directly.

The 3D LUT is a three-dimensional table that maps colors into a different colorspace. The MultiProfiler application creates 3D LUTs that emulate a printer based on the ICC/ColorSync profile of the printer. The software will use the Color Management System on the host system, combined with the printer ICC/ColorSync profile, and the current color settings and characteristics of the display to generate the 3D LUT.

### Print Rendering Intent (Windows version only)

The **Print Rendering Intent** page is shown after the Print Emulation page if a *Custom* Picture Mode is selected, on the first wizard page, and *Print Emulation (Print Preview)* is chosen as the custom type.

This page is used to configure how the printer ICC/ColorSync profile is used to create the 3D LUT in the monitor for the print preview.

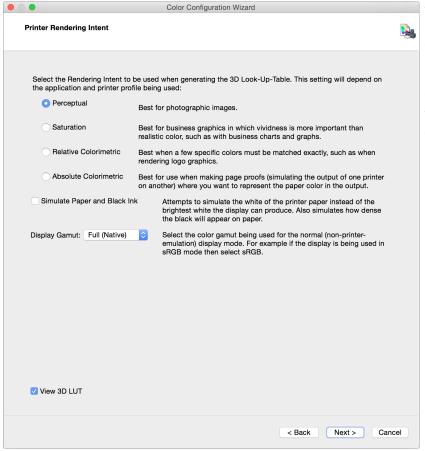

The first item to configure is the *Rendering Intent*. This setting determines how colors are converted to the color gamut of the printer. The Rendering Intent setting should match that used in the application, printer configuration and/or system preferences.

The selection of **Rendering Intent** depends on many factors, such as:

- The application being used to view, edit, and print images.
- The color settings for the actual printer output (which may be in the image application being used or the printer setup.)
- The type of print being made and the color qualities that need to be maintained when converting colors to the gamut of the printer.

The **Simulate Paper and Black Ink** setting attempts to simulate the white of the paper, instead of being the brightest white that the monitor can produce. It also simulates how dense black appears on the paper.

The *Display Gamut* selection is used to select the color gamut that the monitor will normally be used in when not performing a print emulation. This is used to calculate how colors must be transformed to display correctly even if the monitor is not being used in its *Full (Native)* color gamut. If the monitor is in *AdobeRGB* or *sRGB* modes then select the appropriate gamut. For example, when using a monitor that has an sRGB mode, and it is to be used in sRGB picture mode for viewing images, then select sRGB.

*Important:* This setting is not the same as the working colorspace or document colorspace in applications like Adobe Photoshop.

The **View 3D LUT** selection will open a separate window to show the 3D LUT created by *MultiProfiler* using the current settings. This is useful to visualize how the color gamut of the monitor is altered, to emulate that of the printer, and the impact of each of the settings.

### Custom 3D LUT

The Custom 3D LUT page is shown if a Custom Picture Mode is selected, on the first wizard page, and Custom 3D **LUT** is chosen as the custom type.

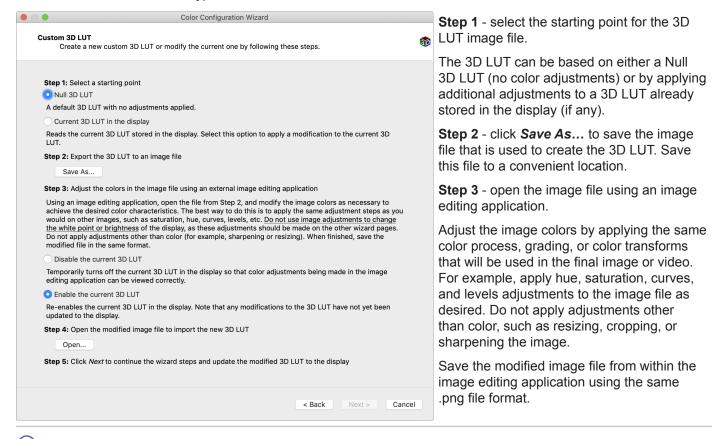

(i) If the 3D LUT in the display is currently enabled, select **Disable the current 3D LUT** to view the colors in the image file without the influence of the current 3D LUT. This allows for more accurate color adjustments in the image file.

Step 4 - click the Open... button, browse to and then select the image file. The 3D LUT will be created based on the adjusted colors, and a 3D preview of the LUT will be shown in the 3D LUT window.

Step 5 - click Next to upload the 3D LUT to the display.

### 3D LUT sub-window

The 3D LUT sub-window can be shown during the *Print Emulation* (Windows only) or *Custom 3D LUT* configuration by selecting View 3D LUT. This window shows a three-dimensional representation of the Look Up Tables that are created based on the current printer profile and settings. The points on the plot show how individual colors are transformed from the RGB colorspace of the monitor to represent the printer colorspace.

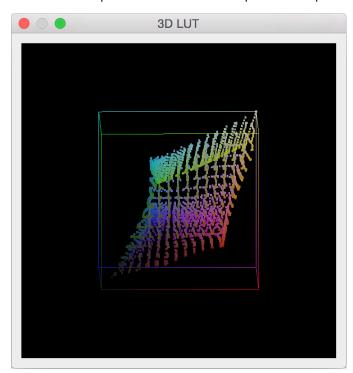

This feature is useful in visualizing the impact of each of the settings and how the printer gamut relates to that of the monitor.

The 3D plot can be rotated in multiple directions by clicking and dragging. To stop the rotation click the plot twice.

# Example Usage Scenarios (Windows version only)

### **Color Managed Workflow with Print Emulation**

In this example, the monitor will be configured for use in a color managed workflow that utilizes the full color gamut of the monitor. A 3D LUT print emulation for US Newsprint will also be configured.

The monitor will be setup to use its full (native) color gamut as it will be used in a color-managed workflow (meaning all of the applications being used are color managed.)

This will provide the maximum possible color gamut and will not limit artificially by using a set colorspace, such as AdobeRGB or sRGB. The color management within the applications being used will automatically convert colors, as necessary, by using the ICC/ColorSync profile created by *MultiProfiler*.

Note: For some applications, it may be beneficial to use a set color space, such as sRGB, if the color workflow is not color managed.

Two picture modes will be created; one for normal viewing and one for the print emulation preview. The two modes can be toggled using *MultiProfiler* or using the monitor's OSD controls.

### 

- Since both of the modes being created are based on using the same full color gamut of the display, it is acceptable to switch between picture modes using the OSD controls on the monitor, because the ICC/ColorSync profile is the same between the two modes.
- Profiles will only be automatically updated when using MultiProfiler. Profiles cannot be changed using the OSD controls.

**Note:** C651Q, C751Q, C861Q, C981Q, M751, M861, M981, MA431, MA491, MA551, P435, P495, P555, P654Q, P754Q, PA271Q, PA311D, UN462A, UN492S, UN552, UN552S, UN552V, UX552S, UN462VA, UN492VS, UN552A, UN552V, UX552S, V654Q, V754Q, V864Q, V984Q:<sup>1</sup>

Each picture mode can be used for both normal viewing mode (3D LUT off) and print emulation preview (3D LUT on). Toggling between the two modes is done by clicking on the down arrow that appears on the right side of the Picture Mode button when a 3D LUT has been created. This will show the mode selection menu.

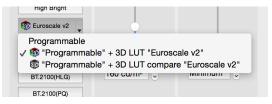

<sup>1</sup> These models require firmware version R1.7 or newer: C651Q, C751Q, C861Q, C981Q, M751, M861, M981, MA431, MA491, MA551, P435, P495, P555, P654Q, P754Q, UN462A, UN4928, UN552, UN5528, UN552V, UX5528, UN462VA, UN492V8, UN552A, UN552V, UX5528, V654Q, V754Q, V864Q, V984Q

On the **Picture Mode** panel, select the **Picture Mode** that will be used to store the full color gamut settings. The choice of which Picture Mode is a personal preference since they can all be configured in the same way.

In this example, the preset "Full" will be used since it is already configured to use the display's full color gamut. Alternatively, the Wizard or Quick Edit functions could be used to select and modify any of the Picture Mode settings.

The *Metamerism correction* setting can be turned off if the monitor is not being used with a second standard color gamut monitor.

Next, configure the Picture Mode for the print emulation, by clicking the *Edit...* button and selecting **Quick Print Emulation.** 

On the Introduction page, click Next to move to the next wizard page.

On the Print Emulation page, select the ICC/ ColorSync profile for the printer to be used.

In this example, a **US Newsprint** profile is used. (Note that printer profiles are not included with MultiProfiler.)

Click *Next* to move to the next wizard page.

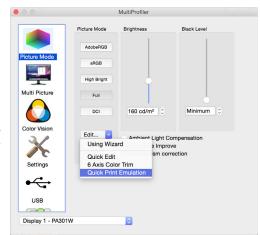

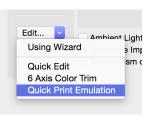

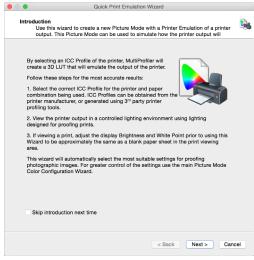

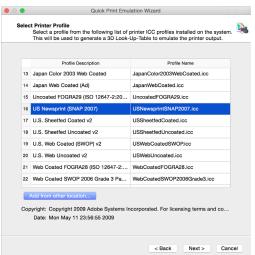

On the **Printer Rendering Intent** page, select the rendering intent to be used when printing.

The choice will normally depend on several factors such as the application, color workflow, and image type.

In this example a **Perceptual** rendering intent is used, which is best for photographic images. This selection must match the settings in the application being used to make the prints.

To preview the brightness and ink density of the printer paper and ink combination, select Simulate Paper and Black Ink.

Click *Next* to move to the next wizard page.

On the **Select and Name Picture Mode** page, select the picture mode to be used to store the new picture mode in.

In this example, the picture mode currently set to **DCI** has been selected and will be overwritten.

A name for the picture mode based on the printer profile selected will automatically be created. Modify the name if desired. This name will be shown both on the On Screen Display (OSD) and in the picture mode list.

Click **Next** to move to the next wizard page.

Review the summary information shown on the Create New Print Emulation page.

Click *Finish* to create the new picture mode.

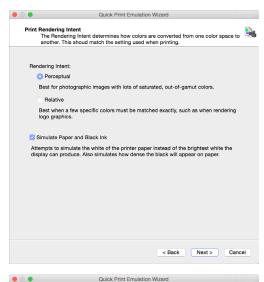

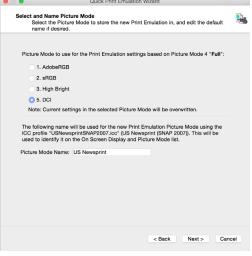

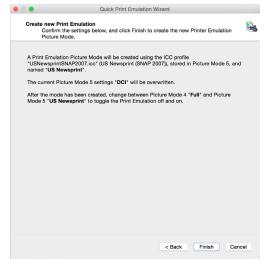

The new custom **US Newsprint** Picture Mode will appear on the **Picture Mode** panel buttons.

The two Picture Modes can now be toggled using either MultiProfiler or the monitor OSD controls. Select Full to view the normal mode, and select US **Newsprint** to view the print emulation of the printer.

C651Q, C751Q, C861Q, C981Q, M751, M861, M981, MA431, MA491, MA551, P435, P495, P555, P654Q, P754Q, PA271Q, PA311D, UN462A, UN492S, UN552, UN552S, UN552VS, UX552S, UN462VA, UN492VS, UN552A, UN552V, UX552S, V654Q, V754Q, V864Q, V984Q:1

Toggle between the two modes (3D LUT on and off) by clicking on the down arrow, that appears on the right side of the Picture Mode button, to show the mode selection menu.

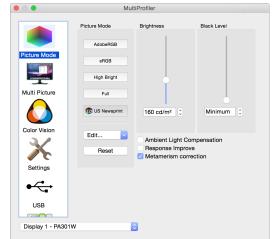

<sup>1</sup> These models require firmware version R1.7 or newer: C651Q, C751Q, C861Q, C981Q, M751, M861, M981, MA431, MA491, MA551, P435, P495, P555, P654Q, P754Q, UN462A, UN4928, UN552, UN5528, UN552VS, UX552S, UN462VA, UN492VS, UN552A, UN552V, UX552S, V654Q, V754Q, V864Q, V984Q

### Outside of MultiProfiler

### **Using ICC/ColorSync Monitor Profiles**

The ICC/ColorSync monitor profiles generated by *MultiProfiler* are used to inform the Color Management System of the color characteristics of the monitor.

Color Management Systems use this information to determine how to display images on-screen. Depending on the image editing software package being used, profiles for printers and scanners can also be utilized to create accurate image prints and scans.

The exact method of loading ICC monitor profiles into the Color Management System will depend on the software application being used. Most software applications rely on the operating system (macOS or Microsoft Windows) to provide the current profile information. However, some applications may have a color management setup where the monitor profile can be selected.

*MultiProfiler* will automatically create and associate the generated ICC/ColorSync monitor profiles with the system's Color Management System.

Refer to the instructions for the software package being used to determine how to correctly load and use the ICC/ColorSync monitor profiles generated by *MultiProfiler*.

The ICC/ColorSync monitor profiles generated by *MultiProfiler* are named with the monitor model name, followed by the serial number, and then "MultiProfiler".

Note: MultiProfiler will automatically update the current ICC/ColorSync monitor profile as necessary when the picture mode is changed in the software. Some color-managed applications may not be able to recognize the profile change while they are already running. Restart the application if the picture mode change does not update as expected. Some applications, such as Adobe Photoshop, do not update the contents of document windows to reflect the new display profile until the document window is clicked.

# Frequently Asked Questions

Question: Can I use the OSD controls on the monitor to change the current Picture Mode?

**Answer:** Yes. When there is no OSD shown on the screen, press the up or down arrow buttons on the right side of the monitor to quickly access the Picture Mode.

However, be aware that the ICC/ColorSync profile for the newly selected Picture Mode will not be generated and registered with the Color Management System if the OSD is used rather than the *MultiProfiler* application. If you are not using a color managed workflow then this is not normally an issue.

Also, if you are switching between color modes based on the same basic color settings (gamma, color gamut and white point), or between a normal Picture Mode and a Print Emulation based on that normal Picture Mode, then the ICC/ColorSync profiles will be the same and the OSD can be used.

Question: How can I change the Brightness on the OSD when using a Custom Picture Mode?

**Answer:** On some display models it is not possible to use the OSD controls to adjust the Custom Picture Mode settings. Use *MultiProfiler* to make any adjustments.

**Question:** When I create a Custom Print Emulation Picture Mode, what is the ICC/ColorSync profile that is created and registered with the Color Management System?

**Answer:** The profile is still a display profile, and represents the color gamut of the monitor as selected on the Print Emulation pages of the Color Configuration Wizard. So, for example, if you selected that the Display Gamut is sRGB, then the profile created will reflect a color gamut of sRGB.

Question: How does the monitor calculate colors and luminance values?

**Answer:** The supported MultiSync monitors are individually factory calibrated using a highly accurate lab-grade color measurement device. This calibration is combined with internal luminance, temperature and time monitoring of the display monitor in order to provide stable and accurate color. The internal SpectraView Engine color processor takes these factory measurements together with the internal sensor values and automatically calculates and compensates for color changes, and allows color values such as white point and brightness to be specified in absolute values.

Question: Is it possible to calibrate the monitor using an external color sensor?

**Answer:** Yes. The SpectraView II software is available to calibrate the monitor if necessary. In addition, the OSD or *MultiProfiler* controls can be used together with a 3rd party application to manually adjust the monitor together with an external color sensors if necessary.

Question: Why is the eciRGB V2 Picture Mode preset not enabled?

**Answer:** This preset is not available on some older units and models that are not wide color gamut (PA231W, P232W, P241W, P242W and P243W). Firmware upgrades are available for older wide color gamut units that add the eciRGB V2 Picture Mode. The same functionality can be gained by manually creating a Picture Mode with the same color characteristics. Select a Color Gamut of *ECI/NTSC* (1953) and a gamma of *L\* curve*.

## Troubleshooting

### **Installation and Setup**

**Problem**: No supported monitor was detected.

### Solution:

- Verify that the monitor connected is a model supported by MultiProfiler.
- If more than one video output is present on the computer, try connecting to the other output connector.
- Always use a digital video output if possible such as DVI, HDMI, or DisplayPort.

### macOS:

- Connect a USB cable (not supplied) between the Mac and one of the USB inputs (upstream ports) on the
  display. Make sure the correct USB input is selected on the OSD. MultiProfiler will automatically select the
  USB connection instead of DDC/CI when the USB connection is detected.
- See the README file included with the software for further information about any specific incompatibilities or issues.

### Windows:

- Connect a USB cable (not supplied) between the host PC and one of the USB inputs (upstream ports) on the
  display. Make sure the correct USB input is selected on the OSD. Open the Display Configuration dialog and
  select the USB display from the list so MultiProfiler will use the USB connection instead of DDC/CI.
- When using DDC/CI instead of USB:
  - Some video graphics adapter cards may not support the necessary functions for *MultiProfiler* to communicate with the monitor. Verify that the video graphics adapter is supported by *MultiProfiler* by checking the Windows Graphics Chipset Compatibility Information. See the README file included with the software for further information.
  - Install the latest video drivers for the video graphics adapter card.
  - Check the display configuration by clicking the *Display Configuration* button. In the Display Configuration dialog, confirm that your model of monitor is listed. If it is not listed, then there is a problem communicating with and detecting the monitor. If it is listed, confirm that the monitor is associated with the correct Windows desktop display.

Problem: The Picture Modes shown in MultiProfiler do not match those on the monitor's On Screen Display (OSD).

**Solution**: If the monitor was manually adjusted using the OSD controls, then the monitor settings may become out of sync with those shown in *MultiProfiler*. In this case, use the *Re-Synchronize Color Settings* feature on the Status panel to re-synchronize the *MultiProfiler* settings.

**Problem**: I receive a communications error message when making some adjustments.

### Solution:

- Try connecting a USB cable between one of the upstream ports on the monitor and the host PC. In the Display Configuration dialog, select the USB connection to the monitor.
- Communications with the display is not completely reliable on some video graphics adapter cards. If you are using a DisplayPort connection to the monitor try, if possible, using the DVI video connection instead.

### ICC/ColorSync Profiles

**Problem (Windows):** I receive the following error message when changing the Picture Mode:

"Error: Unable to save the ICC profile. The file appears to be in use by another application."

### Solution:

- This issue may occur if there are multiple users assigned to the machine. An ICC profile created by a user can normally only be updated and replaced by that user, or an administrator. Starting with Windows Vista, even if you are currently an Administrator, applications do not normally allow full administrative privileges by default.
  - You can either delete the current ICC profile manually (in which case Windows will ask for administrative level credentials or permissions), or you can re-run MultiProfiler "as Administrator" by right-clicking the application icon and selecting "Run as administrator". This process needs to be done once each time the user who created the last ICC profile for the display is changed.
- This issue may also occur if another application is currently using the ICC profile. For example, if the Windows Advanced Display Settings control panel is open, the ICC profile may be locked. Be sure to close any applications that may be using the profile.
- If you are not an administrator on the machine, try changing the folder permissions on the following folder to allow write and read access: "C:\Windows\System32\spool\drivers\color"
- Make sure that no applications that may be using the display color profile are currently open. This may include such applications as Firefox.

**Problem (Windows)**: The ICC profile generated by *MultiProfiler* does not appear to be correctly installed and recognized in Windows.

#### Solution:

- This problem may occur especially when using a multi-monitor configuration. In some cases updating the video driver may fix this issue.
- If necessary, the profile can be manually assigned as follows:
  - 1. In the Windows *Display Properties* control panel, select the *Settings* tab and click *Advanced*.
  - 2. Select the **Color Management** tab on the **Display Properties** dialog.
  - 3. Find the color profile generated by SpectraView and use Set As **Default**.
- A more advanced control panel is available from Microsoft for Windows XP which is more reliable for checking the assigned monitor profile. On the www.microsoft.com website, search for "Color Control Panel Applet".

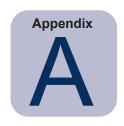

# Features by Model

# **Desktop Models**

|            | Wide Color Gamut | Multi Picture Panel<br>(PIP / PBP) | Active Picture | Inputs Panel | USB Panel<br>(Display Sync Pro) | Internal Luminance<br>Stabilization | 6 Axis Color Trim | Self Color Correction | Power Save Timer | Import / Export<br>Display Settings | Input Name | Ultra High Definition |
|------------|------------------|------------------------------------|----------------|--------------|---------------------------------|-------------------------------------|-------------------|-----------------------|------------------|-------------------------------------|------------|-----------------------|
| MD301C4    | Yes              | Yes                                | No             | No           | Yes                             | Yes                                 | Yes               | No                    | No               | Yes                                 | No         | No                    |
| P212       | No               | No                                 | No             | No           | No                              | No                                  | Yes               | No                    | No               | Yes 1                               | No         | No                    |
| P232W      | No               | Yes                                | No             | No           | Yes                             | No                                  | Yes               | No                    | No               | Yes                                 | No         | No                    |
| P241W      | No               | Yes                                | No             | No           | Yes                             | No                                  | Yes               | No                    | No               | Yes                                 | No         | No                    |
| P242W      | No               | Yes                                | No             | No           | Yes                             | No                                  | Yes               | No                    | No               | Yes                                 | No         | No                    |
| P243W      | No               | Yes                                | No             | No           | Yes                             | No                                  | Yes               | No                    | No               | Yes                                 | No         | No                    |
| PA231W     | No               | Yes                                | No             | No           | Yes                             | No                                  | Yes               | No                    | No               | Yes                                 | No         | No                    |
| PA241W     | Yes              | Yes                                | No             | No           | Yes                             | Yes                                 | Yes               | No                    | No               | Yes                                 | No         | No                    |
| PA242W     | Yes              | Yes                                | No             | No           | Yes                             | Yes                                 | Yes               | Yes                   | Yes              | Yes                                 | No         | No                    |
| PA243W     | Yes              | Yes                                | No             | No           | Yes                             | Yes                                 | Yes               | Yes                   | Yes              | Yes                                 | No         | No                    |
| PA271Q     | Yes              | Yes                                | Yes            | No           | Yes <sup>3</sup>                | Yes                                 | Yes               | Yes                   | No               | No                                  | Yes        | No                    |
| PA271W     | Yes              | Yes                                | No             | No           | Yes                             | Yes                                 | Yes               | No                    | No               | Yes                                 | No         | No                    |
| PA272W     | Yes              | Yes                                | No             | No           | Yes                             | Yes                                 | Yes               | Yes                   | Yes              | Yes                                 | No         | No                    |
| PA301W     | Yes              | Yes                                | No             | No           | Yes                             | Yes                                 | Yes               | No                    | No               | Yes                                 | No         | No                    |
| PA302W     | Yes              | Yes                                | No             | No           | Yes                             | Yes                                 | Yes               | Yes                   | Yes              | Yes                                 | No         | No                    |
| PA311D     | Yes              | Yes                                | Yes            | No           | Yes <sup>3</sup>                | Yes                                 | Yes               | Yes                   | No               | No                                  | Yes        | Yes                   |
| PA322UHD   | Yes              | Yes <sup>2</sup>                   | Yes            | Yes          | Yes                             | Yes                                 | Yes               | Yes                   | Yes              | Yes 1                               | No         | Yes                   |
| PA322UHD-2 | Yes              | Yes <sup>2</sup>                   | Yes            | Yes          | Yes                             | Yes                                 | Yes               | Yes                   | Yes              | Yes 1                               | No         | Yes                   |

<sup>1 3</sup>D LUTs (Print Emulation modes) cannot be transferred between other display models
2 Up to 4 separate video inputs.
3 Supports USB-C in addition to USB1 and USB2

# Large Screen Models

|         | Wide Color Gamut | Multi Picture Panel<br>(PIP / PBP) | Active Picture | Inputs Panel | USB Panel<br>(Display Sync Pro) | Internal Luminance<br>Stabilization | 6 Axis Color Trim | Self Color Correction | Power Save Timer | Import / Export<br>Display Settings | Input Name | Ultra High Definition |
|---------|------------------|------------------------------------|----------------|--------------|---------------------------------|-------------------------------------|-------------------|-----------------------|------------------|-------------------------------------|------------|-----------------------|
| C651Q   | No               | Yes <sup>3</sup>                   | Yes            | No           | No                              | No                                  | Yes               | No                    | No               | No                                  | No         | Yes                   |
| C751Q   | No               | Yes <sup>3</sup>                   | Yes            | No           | No                              | No                                  | Yes               | No                    | No               | No                                  | No         | Yes                   |
| C861Q   | No               | Yes <sup>3</sup>                   | Yes            | No           | No                              | No                                  | Yes               | No                    | No               | No                                  | No         | Yes                   |
| C981Q   | No               | Yes <sup>3</sup>                   | Yes            | No           | No                              | No                                  | Yes               | No                    | No               | No                                  | No         | Yes                   |
| M751    | No               | Yes <sup>3</sup>                   | Yes            | No           | No                              | No                                  | Yes               | No                    | No               | No                                  | Yes        | Yes                   |
| M861    | No               | Yes <sup>3</sup>                   | Yes            | No           | No                              | No                                  | Yes               | No                    | No               | No                                  | Yes        | Yes                   |
| M981    | No               | Yes <sup>3</sup>                   | Yes            | No           | No                              | No                                  | Yes               | No                    | No               | No                                  | Yes        | Yes                   |
| MA431   | No               | Yes <sup>3</sup>                   | Yes            | No           | No                              | No                                  | Yes               | No                    | No               | No                                  | Yes        | Yes                   |
| MA491   | No               | Yes <sup>3</sup>                   | Yes            | No           | No                              | No                                  | Yes               | No                    | No               | No                                  | Yes        | Yes                   |
| MA551   | No               | Yes <sup>3</sup>                   | Yes            | No           | No                              | No                                  | Yes               | No                    | No               | No                                  | Yes        | Yes                   |
| P404    | No               | Yes <sup>2</sup>                   | Yes            | No           | No                              | No                                  | Yes <sup>4</sup>  | No                    | No               | No                                  | No         | No                    |
| P435    | No               | Yes <sup>3</sup>                   | Yes            | No           | No                              | No                                  | Yes               | No                    | No               | No                                  | Yes        | Yes                   |
| P484    | No               | Yes <sup>2</sup>                   | Yes            | No           | No                              | No                                  | Yes <sup>4</sup>  | No                    | No               | No                                  | No         | No                    |
| P495    | No               | Yes <sup>3</sup>                   | Yes            | No           | No                              | No                                  | Yes               | No                    | No               | No                                  | Yes        | Yes                   |
| P554    | No               | Yes <sup>2</sup>                   | Yes            | No           | No                              | No                                  | Yes <sup>4</sup>  | No                    | No               | No                                  | No         | No                    |
| P555    | No               | Yes <sup>3</sup>                   | Yes            | No           | No                              | No                                  | Yes               | No                    | No               | No                                  | Yes        | Yes                   |
| P654Q   | No               | Yes <sup>3</sup>                   | Yes            | No           | No                              | No                                  | Yes               | No                    | No               | No                                  | No         | Yes                   |
| P754Q   | No               | Yes <sup>3</sup>                   | Yes            | No           | No                              | No                                  | Yes               | No                    | No               | No                                  | No         | Yes                   |
| UN462A  | No               | Yes <sup>3</sup>                   | Yes            | No           | No                              | No                                  | Yes               | No                    | No               | No                                  | No         | Yes                   |
| UN492S  | No               | Yes <sup>3</sup>                   | Yes            | No           | No                              | No                                  | Yes               | No                    | No               | No                                  | No         | Yes                   |
| UN552   | No               | Yes <sup>3</sup>                   | Yes            | No           | No                              | No                                  | Yes               | No                    | No               | No                                  | No         | Yes                   |
| UN552S  | No               | Yes <sup>3</sup>                   | Yes            | No           | No                              | No                                  | Yes               | No                    | No               | No                                  | No         | Yes                   |
| UN552VS | No               | Yes <sup>3</sup>                   | Yes            | No           | No                              | No                                  | Yes               | No                    | No               | No                                  | No         | Yes                   |
| UX552S  | No               | Yes <sup>3</sup>                   | Yes            | No           | No                              | No                                  | Yes               | No                    | No               | No                                  | No         | Yes                   |
| UN462VA | No               | Yes <sup>3</sup>                   | Yes            | No           | No                              | No                                  | Yes               | No                    | No               | No                                  | No         | Yes                   |
| UN492VS | No               | Yes <sup>3</sup>                   | Yes            | No           | No                              | No                                  | Yes               | No                    | No               | No                                  | No         | Yes                   |
| UN552A  | No               | Yes <sup>3</sup>                   | Yes            | No           | No                              | No                                  | Yes               | No                    | No               | No                                  | No         | Yes                   |
| UN552V  | No               | Yes <sup>3</sup>                   | Yes            | No           | No                              | No                                  | Yes               | No                    | No               | No                                  | No         | Yes                   |
| UX552S  | No               | Yes <sup>3</sup>                   | Yes            | No           | No                              | No                                  | Yes               | No                    | No               | No                                  | No         | Yes                   |
| V404    | No               | Yes <sup>2</sup>                   | Yes            | No           | No                              | No                                  | Yes <sup>4</sup>  | No                    | No               | No                                  | No         | No                    |
| V404-T  | No               | Yes <sup>2</sup>                   | Yes            | No           | No                              | No                                  | Yes <sup>4</sup>  | No                    | No               | No                                  | No         | No                    |
| V484    | No               | Yes <sup>2</sup>                   | Yes            | No           | No                              | No                                  | Yes⁴              | No                    | No               | No                                  | No         | No                    |

<sup>1 3</sup>D LUTs (Print Emulation modes) cannot be transferred between other display models
2 Up to 2 separate video inputs.
3 Up to 4 separate video inputs.

<sup>4</sup> Only Hue can be adjusted.

|           | Wide Color Gamut | Multi Picture Panel<br>(PIP / PBP) | Active Picture | Inputs Panel | USB Panel<br>(Display Sync Pro) | Internal Luminance<br>Stabilization | 6 Axis Color Trim | Self Color Correction | Power Save Timer | Import / Export<br>Display Settings | Input Name | Ultra High Definition |
|-----------|------------------|------------------------------------|----------------|--------------|---------------------------------|-------------------------------------|-------------------|-----------------------|------------------|-------------------------------------|------------|-----------------------|
| V484-T    | No               | Yes <sup>2</sup>                   | Yes            | No           | No                              | No                                  | Yes <sup>4</sup>  | No                    | No               | No                                  | No         | No                    |
| V554      | No               | Yes <sup>2</sup>                   | Yes            | No           | No                              | No                                  | Yes <sup>4</sup>  | No                    | No               | No                                  | No         | No                    |
| V554-T    | No               | Yes <sup>2</sup>                   | Yes            | No           | No                              | No                                  | Yes <sup>4</sup>  | No                    | No               | No                                  | No         | No                    |
| V654Q     | No               | Yes <sup>3</sup>                   | Yes            | No           | No                              | No                                  | Yes               | No                    | No               | No                                  | No         | Yes                   |
| V754Q     | No               | Yes <sup>3</sup>                   | Yes            | No           | No                              | No                                  | Yes               | No                    | No               | No                                  | No         | Yes                   |
| V864Q     | No               | Yes <sup>3</sup>                   | Yes            | No           | No                              | No                                  | Yes               | No                    | No               | No                                  | No         | Yes                   |
| V984Q     | No               | Yes <sup>3</sup>                   | Yes            | No           | No                              | No                                  | Yes               | No                    | No               | No                                  | No         | Yes                   |
| X551UHD   | No               | Yes <sup>3</sup>                   | Yes            | No           | No                              | No                                  | No                | No                    | No               | No                                  | No         | Yes                   |
| X651UHD   | No               | Yes <sup>3</sup>                   | Yes            | No           | No                              | No                                  | No                | No                    | No               | No                                  | No         | Yes                   |
| X651UHD-2 | No               | Yes <sup>3</sup>                   | Yes            | No           | No                              | No                                  | No                | No                    | No               | No                                  | No         | Yes                   |
| X841UHD   | No               | Yes <sup>3</sup>                   | Yes            | No           | No                              | No                                  | No                | No                    | No               | No                                  | No         | Yes                   |
| X841UHD-2 | No               | Yes <sup>3</sup>                   | Yes            | No           | No                              | No                                  | No                | No                    | No               | No                                  | No         | Yes                   |
| X981UHD   | No               | Yes <sup>3</sup>                   | Yes            | No           | No                              | No                                  | No                | No                    | No               | No                                  | No         | Yes                   |
| X981UHD-2 | No               | Yes <sup>3</sup>                   | Yes            | No           | No                              | No                                  | No                | No                    | No               | No                                  | No         | Yes                   |

<sup>1 3</sup>D LUTs (Print Emulation modes) cannot be transferred between other display models

<sup>2</sup> Up to 2 separate video inputs.
3 Up to 4 separate video inputs.
4 Only Hue can be adjusted.

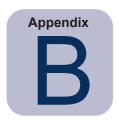

# USB connection for large-screen models

(i) This section relates to large-screen displays and applies to all supported models.

Large-screen display models require a USB connection between the host computer and the display in order to communicate. The display's settings also have to be configured for communication to occur, allowing control of the display from the connected computer.

Step 1 - connect a standard USB cable to the USB input on the display and the computer.

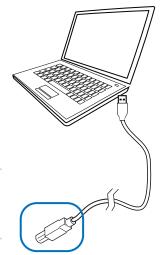

(i) Depending on the display model, the USB input will be on the upper left or lower right when facing the back of the display.

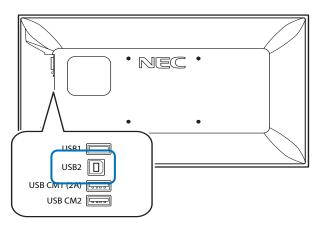

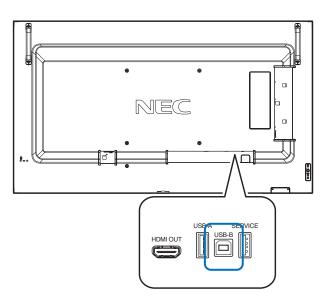

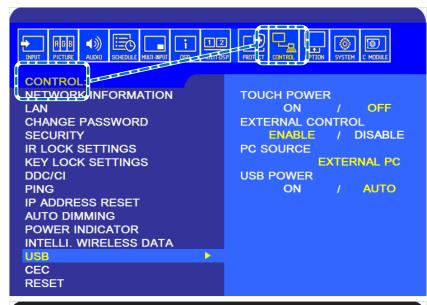

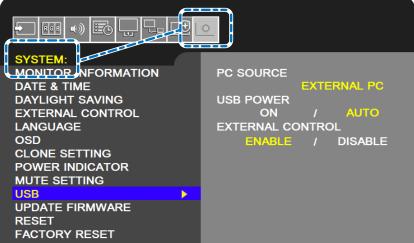

Step 2 - in the OSD menu, enable USB control of the display from the connected PC.

(i) The location of the USB settings in the OSD menu depends on the display model. They will be under either the **CONTROL** or the **SYSTEM** functions.

In the display's OSD menu, set the following options for USB:

- **EXTERNAL CONTROL** set to **ENABLE**
- PC SOURCE set to EXTERNAL PC

**Note:** depending on the display, **PC SOURCE** may only have an **AUTO** option if there is only one source available. For example, when there is no internal PC and no Compute Module installed.

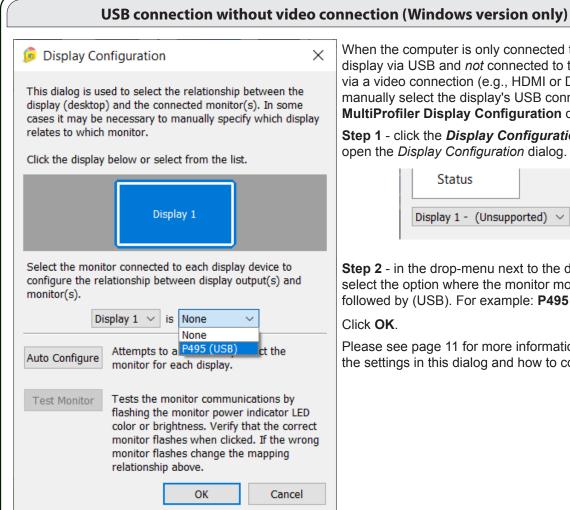

When the computer is only connected to the display via USB and *not* connected to the display via a video connection (e.g., HDMI or DisplayPort), manually select the display's USB connection in the MultiProfiler Display Configuration dialog.

Step 1 - click the *Display Configuration* button to open the Display Configuration dialog.

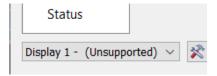

Step 2 - in the drop-menu next to the display list, select the option where the monitor model number is followed by (USB). For example: P495 (USB)

Click OK.

Please see page 11 for more information about the settings in this dialog and how to configure them.

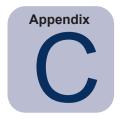

# Glossary

**3D Look Up Table** (**LUT**) – A three dimensional table used to translate input colors to output colors. The dimensions of the table represent red, green and blue.

**Achromatic** – Neutral in color (having no hue).

**Additive Primaries** – Red, green, and blue light that when combined in different relative intensities, produces different colors. (See also Subtractive Primaries)

**Backlight** – the internal light source for a Liquid Crystal Display, such as fluorescent lamps or array of LEDs (Light Emitting Diodes).

**Blackbody** – A hypothetical object that absorbs all incident radiation, thus any radiation (e.g. light) coming from a blackbody must be emitted from it and not reflected.

**Blackbody Radiator Locus** – The curved formed when the color of light radiated from a blackbody is plotted at different temperatures on a color space such as CIE xyY.

Black Level – The luminance or "brightness" of black when displayed on the screen.

**Calibration** – The process of bringing a device such as a monitor to an absolute standard to ensure consistency over time and with other similarly calibrated devices.

Candelas (cd) – An international unit of light intensity. Luminance can be described in units of Candelas per meter squared (cd/m²) but is often referred to as just Candelas or Nits for sake of brevity.

**CCFL** – Cold cathode fluorescent lamp.

**CIE** – The Commission Internationale d'Eclairage (International Commission on Illumination). An organization that sets many of the standards used in color and color measurement.

**CIE Lab** – A color space that is relative to a reference white point. The L value represents lightness, a represents Red/ Green and b represents Yellow/Blue. Lab is almost perceptually uniform in that differences between colors expressed in Lab correlate to equally perceived color differences.

**CIE uv chromaticity coordinates** – Coordinates in the CIE uv color space which are derived directly from CIE xyY color space. CIE uv is more perceptually uniform than CIE xy.

**CIE xy** chromaticity coordinates – Coordinates in the CIE xyY color space representing color independent of luminance.

**CIE xyY** – A standard color space in which the Y component represents luminance. The x and y components represent color.

Color Gamut – (See Gamut)

**Colorimeter** – An optical measurement device used to measure color that responds to light by separating it into red, green, and blue components.

**Color Management System** (**CMS**) – Software used to control the handling of color between scanner, monitor, and printer. ColorSync is an example of a CMS used on the Macintosh. Microsoft Image Color Management (ICM) is an

example of a CMS used on Windows systems.

Color Separation – The separating of a color image into the cyan, magenta, yellow, and black color layers used for printing.

Color Separation Tables – A set of conversion tables used to calculate the separating of RGB images into the CMYK layers necessary for printing.

Color Space – A three-dimensional representation of colors. Examples are RGB, CIE xyY, and CIE Lab.

ColorSync – The Color Management System built into the Macintosh Operating System (macOS).

Color Temperature – The color of light given off by an object, known as a blackbody, as it is heated to a given temperature in degrees Kelvin. Low color temperatures such as 5000K are reddish, while higher color temperatures such as 9300K are bluish. A color temperature of 6500K is considered to be "neutral" white.

Contrast Ratio – The ratio of the white luminance (Intensity or brightness) and black luminance (Black Level) of the display.

Correlated Color Temperature – The closest matching color, expressed in Kelvin, of a white point that does not lie exactly on the blackbody locus.

CMYK - The subtractive colors used in printing: Cyan, Magenta, Yellow, and Black. Note that Black is referred to using "K" to avoid confusion with "blue".

D Illuminants - CIE Daylight Standard Illuminants based on approximating daylight. The subscript denotes the correlated color temperature of the illuminant. For example, D50 has a correlated color temperature of 5000K.

**Delta-E** (**Δ-E**) – A measurement of how different two colors are to each other. In *MultiProfiler*, Delta-E values are derived by calculating the distance between two colors in Lab color space using the CIE 94 formula. A Delta-E value of 1 indicates a just perceptual difference between two colors.

**Delta-uv** ( $\Delta$ -uv) – A measure of how different two colors are, irrespective of luminance. In *MultiProfiler*, Delta-uv values are used to indicate how far a white point is from the blackbody locus. CIE uv color space is used instead of CIE xy because it is more perceptually uniform or linear.

Device Dependent Color - A color space that is tied to the color-rendering capabilities of a specific device. Examples are RGB color spaces that depend on the phosphor or filter colors used on the display. Another example is CMYK color spaces that are dependent on the types of inks and paper used.

**Device Gamut** – The range of colors that a device can produce.

Device Independent Color – A color space that can describe color independently of the capabilities of a specific device. An example is the CIE xy color space.

**DDC/CI** – Display Data Channel Command Interface is a two-way communications link between the video graphics adapter and display monitor using the video signal cable.

**DICOM** – Digital Imaging and Communications in Medicine.

**Downstream (USB connection)** – The output connection from a USB hub device.

Foot Lamberts (fL) – A unit of luminance. One foot Lambert is equal to 1 Candela per meter squared divided by  $10.76/\pi$  (approximately 3.43).

Gamma – The relationship between the input video signal to a display monitor and the screen output luminance. Typically the screen luminance follows a mathematical power function of the input video signal, the exponent of which is called the gamma.

Gamut – The range of colors that can be reproduced on a particular device such as a monitor or printer, or that can be distinguished by a sensing device such as a scanner or the human eye.

**Hue** – The basic attribute of color such as red, green, yellow, blue or purple.

ICC – International Color Consortium, a color industry group working on standards for color management technology.

ICC Profile – A file conforming to the standards set by the ICC that contains a description of the color characteristics of a device such as a monitor, printer, or scanner. In Windows and macOS, ICC profiles utilize the file extensions ".icm" or ".icc".

Image Color Management (ICM) – The Color Management System built into the Microsoft Windows operating systems.

Intensity – Intensity specifies the luminance or brightness of white when displayed on the screen.

Kelvin – An absolute temperature scale denoted by K. Zero Kelvin (0K) is equivalent to –273° Celsius.

Lab – (See CIE Lab)

**LED** – Light Emitting Diode.

LCD - Liquid Crystal Display.

**Lightbox** – An enclosure with controlled lighting conditions used to evaluate proofs, transparencies and other printed materials. Typically a lightbox is illuminated to approximate a standard illuminant such as D50 or D65.

Luminance – A measure of the brightness or intensity of light, usually expressed in units of Candelas per meter squared (cd/m²) or foot Lamberts.

**Look Up Table** (**LUT**) – A table used to translate input values to output values.

Metamerism – A phenomenon in which two color samples appear to match in color under certain lighting conditions but not in others.

MPCD (Minimum Perceptible Color Difference) – A unit of measure, developed by the CIE, to define the change in light and color required to be just noticeable to the human eye.

**Nit** – A unit of luminance equal to Candelas per meter squared (cd/m<sup>2</sup>).

NTSC - National Television Standards Committee. A standard for encoding video signals used widely in North America and Japan.

PAL – Phase Alternation by Line. A standard for encoding video signals used in Western Europe and parts of Asia.

Phosphors – Materials that emit light when struck by radiation of certain wavelengths. CRT displays use phosphors that give off red, green, and blue light to display an image on the screen.

**Profile** – A file containing a description of the color characteristics of a device such as a monitor, printer, or scanner.

Refresh Rate – The number of times the display screen is electronically scanned or "painted" each second. Expressed in Hertz (Hz).

Saturation – An expression of the amount a color deviates from being achromatic (neutral in color, such as gray). For example, red is a saturated color, while pink is less saturated, and white has no saturation.

SECAM - Sequentiel Couleur Avec Mémoire (Sequential Color with Memory). A standard for encoding video signals used mainly in France and Eastern Europe.

**Soft Proof** – Previewing on a display monitor what an image will actually look like when printed on a particular printer.

Subtractive Primaries - Cyan, magenta, and yellow colors, such as dyes or inks that subtract light reflecting off objects giving the appearance of color. For example, magenta ink subtracts green light. When combined together, cyan, magenta, and yellow produce black.

Tone Response Curve – A graph representing the relationship between the input and output of a system or device. In MultiProfiler, Tone Response Curves represent the relationship between the intensity of a color within an application and the light intensity displayed on the monitor.

**Upstream (USB connection)** – The input connection to a USB hub device.

USB – Universal Serial Bus. A communication bus used to connect up to 127 devices such as keyboards, mice, scanners, color sensors, etc.

**Viewing Booth** – (See Lightbox)

White point – Specifies the color of pure "white" on a display, usually as a Color Temperature expressed in Kelvin or as CIE xy chromaticity coordinates.

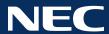

Copyright © 2023 Sharp NEC Display Solutions, Ltd. All rights reserved.

**USA and Canada:** <u>www.sharpnecdisplays.us</u>

Europe: www.sharpnecdisplays.eu

Australia: www.nec.com.au